## Operating Manual | Bedienungsanleitung

English Deutsch

# QuantumX CANape Driver/Treiber

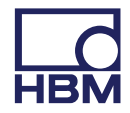

Hottinger Baldwin Messtechnik GmbH Im Tiefen See 45 D-64293 Darmstadt Tel. +49 6151 803-0 Fax +49 6151 803-9100 info@hbm.com www.hbm.com

Mat.: 7-2002.3325 DVS: A03325\_04\_X00\_00 HBM: public 10.2015

 $@$  Hottinger Baldwin Messtechnik GmbH.

Subject to modifications.

All product descriptions are for general information only. They are not to be understood as a guarantee of quality or durability.

Änderungen vorbehalten.

Alle Angaben beschreiben unsere Produkte in allgemeiner Form. Sie stellen keine Beschaffenheits- oder Haltbarkeitsgarantie dar.

## **Operating Manual | Bedienungsanleitung**

English **Deutsch** Deutsch

# QuantumX CANape **Driver**

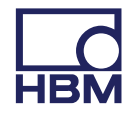

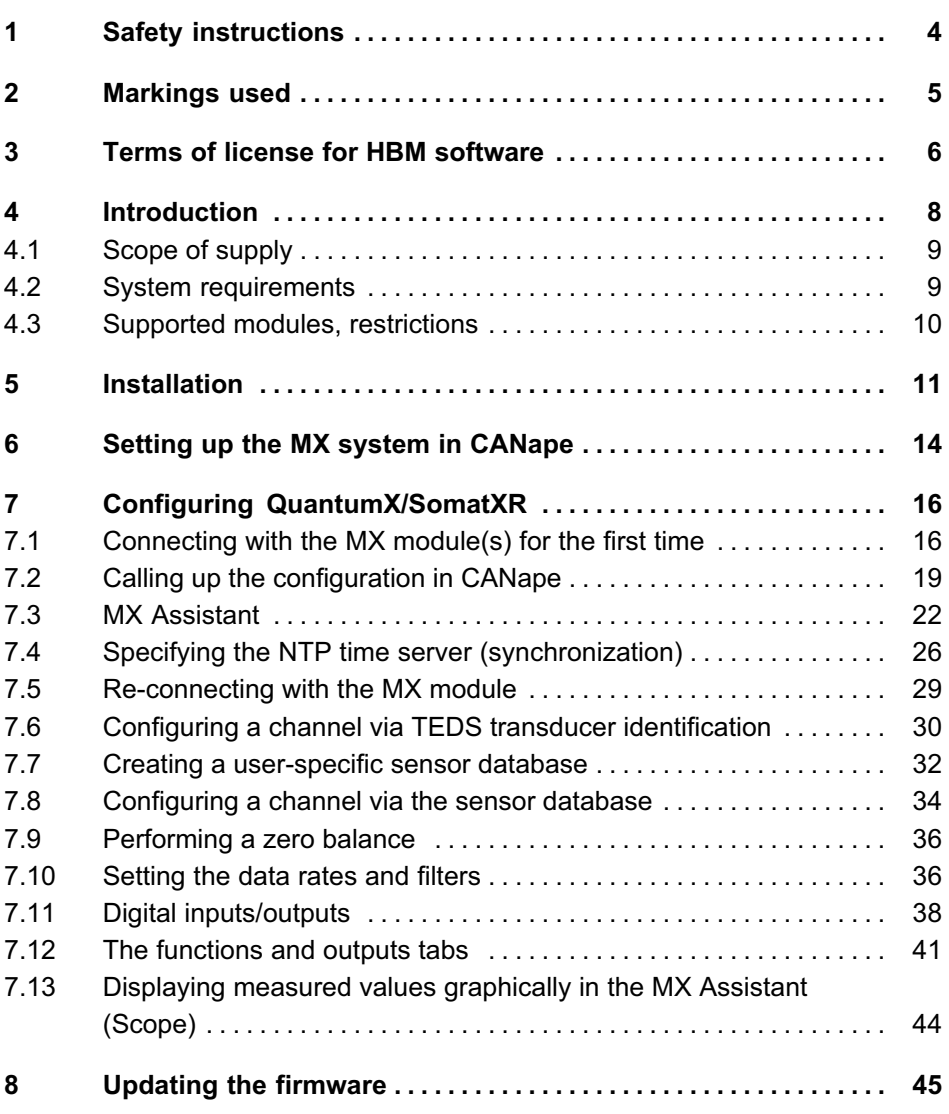

## $\sum_{\text{NAH}}$

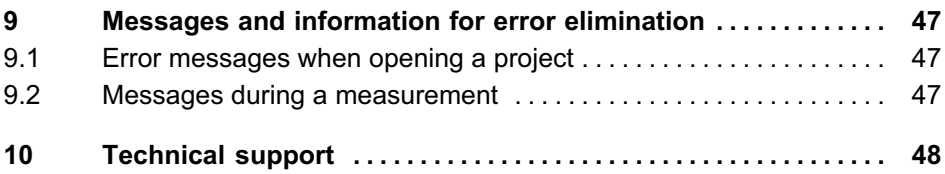

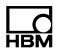

## <span id="page-5-0"></span>1 Safety instructions

#### Appropriate use

The QuantumX driver for the CANape program may only by used with CANape in combination with modules of the HBM QuantumX or SomatXR families. Use for any purpose other than the above is deemed to be non-designated use.

The QuantumX driver provides the QuantumX/SomatXR module functions for the CANape software. The operating manuals for the modules contain all safety instructions for operating the modules, the safety instructions for CANape can be found in the documentation relating to this program. Additional safety measures are not necessary.

## 2 Markings used

<span id="page-6-0"></span>땧

All trademarks and brands used in this document are trade names and/or trademarks belonging to the respective product or the manufacturer/owner. HOTTINGER BALDWIN MESSTECHNIK GMBH does not lay claim to any other than their own trade names/trademarks.

#### The markings used in this document

Important instructions for your safety are specifically identified. It is essential to follow these instructions in order to prevent accidents and damage to property.

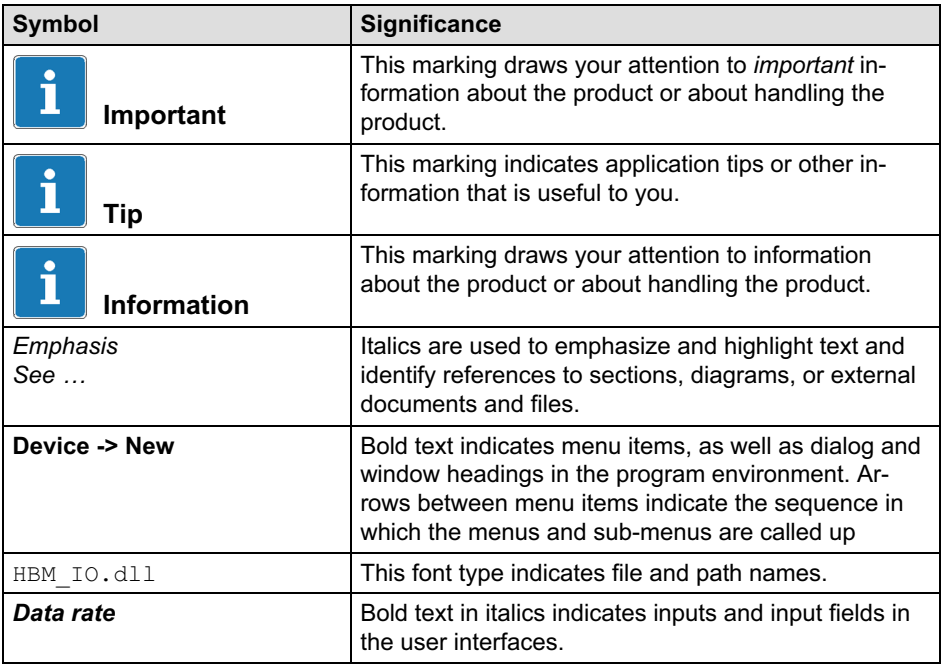

## <span id="page-7-0"></span>3 Terms of license for HBM software

(extract from HBM's General Terms and Conditions)

#### Special regulations for software

- 1. Where the goods or any portion thereof include software that has been developed by a third party, the extent of the rights and entitlements granted to the customer is determined in accordance with the terms of license of this third party, which will be enclosed with our delivery and which will, on request, be sent in advance. This applies in particular to software such as operating systems and comparable components of the system supplied. We will provide suitable advance notice to the customer in the event that thirdparty software forms part of the delivery, by naming the third-party manufacturer in the order documentation, for example.
- 2. Where the goods delivered include software developed by us (whether as a component of the devices or as an independent delivery item), the following regulations apply:
- 3. Permitting the use of the software in return for a one-off payment constitutes a purchase of rights, unless otherwise agreed in writing for the particular individual case.
- 4. We grant the customer a non-exclusive, transferable right to use the software developed by us on a single computer system for an indefinite period of time. Without written approval to the contrary, the software may only be used for the customer's own purposes. The software may not be leased, either expressly or implicitly, without our prior written agreement.
- 5. The right of use may be transferred to a third party on condition that the software be completely deleted from the customer's system and that the media provided by us, together with all the related documentation, be handed over to the purchaser.
- 6. Barring a written ruling to the contrary, software installation is the responsibility of the customer.
- 7. The customer is not allowed: a) to pass on the software or associated material to third parties or make it accessible to them in any way whatsoever, without our prior written consent (apart from transferring it in full in accordance with paragraph 2.3), b) to modify the software without our prior written

옮

permission, c) to compile works derived from the software or to duplicate the written material or d) to translate or modify it or to compile derivative works from the written material. The above provisions do not apply where the user is expressly authorized legally or contractually to carry out specific activities.

- 8. We retain all rights to the software compiled by us and to the associated documents, as well as to any changes we have made. The software and its associated documentation must be used and stored in such a way as to keep them reasonably safe from non-contractual use, duplication and sharing.
- 9. One copy may be made for backup purposes. Reference to our copyrights must be included in or attached to the security copy. Should the software contain a copyright notice and/or a registration number, these must not be removed.
- 10.The software is subject to a warranty insofar as the software supplied must essentially perform the main functions and conform to recognized codes of practice and not contain any errors which could in any way reduce or nullify its value or fitness for ordinary or contractually prescribed use.
- 11.The software supplied by us unless otherwise specifically promised is not fault-tolerant and was not developed or manufactured for use in inherently dangerous surroundings in which trouble-free operation is mandatory, such as in nuclear engineering facilities, aircraft navigation or communication systems, in air traffic control, in machines directly involved in life support systems or in weaponry, where technology failure can directly result in death, personal injury or serious damage to property or to the environment.
- 12.Software error recovery, where this is expected of the customer, will only take place during product maintenance, as new program versions are made available in the course of regular product maintenance. To implement the warranty, the customer is obliged to assist us where feasible in establishing program errors, by sending error logs and other necessary details on request. Under no circumstances does the period of warranty begin again when a new program version is supplied.
- 13.The general terms and conditions of contract and of our sale and delivery are also applicable to software, especially regarding warranty and liability.

## <span id="page-9-0"></span>4 Introduction

The QuantumX and SomatXR families comprise various modules (MX modules) to which you can connect a variety of transducers and signal sources: SGs, SG transducers, current and voltage sources, thermocouples, Pt100, frequency signals, inductive transducers, LVDTs or potentiometric transducers. The modules can be individually combined and connected via Ethernet interfaces according to the measurement task. The distributed operation makes it possible to position individual modules close to the measuring points, resulting in short sensor lines.

The differences between QuantumX and SomatXR lie in the application:

- $\bullet$  QuantumX is suitable for stationary and mobile use. The modules provide degree of protection IP20, a vibration resistance of 5g and an impact resistance of 35g, and can be used in an ambient temperature range of -20 … +65°C. You can distribute the modules, clamp them together (CASECLIPS), or mount them in module racks.
- SomatXR is suitable for use in harsh ambient conditions. The modules have a sealed housing with degree of protection IP65/IP67, a high impact and vibration resistance, and an extended temperature range of -40 … +80°C. The modules can be connected with (CASELINK) connecting elements.

This manual will support you during the installation of the driver for CANape and explains how to configure your system of MX modules. Detailed information about connecting and configuring the MX modules can be found in the QuantumX/SomatXR operating manuals and in the MX Assistant online help.

The QuantumX/SomatXR documentation includes:

- $\bullet$ QuantumX/SomatXR operating manual with pin assignments
- $\bullet$ Data sheets for the MX modules
- $\bullet$  Online help in the programs
	- MX Assistant
	- Sensor database
	- TEDS Editor

## <span id="page-10-0"></span>4.1 Scope of supply

- $\bullet$ QuantumX/SomatXR system CD
- This operating manual

## 4.2 System requirements

- CANape Version 10.0 or higher (XCP driver), we recommend using CANape Version 13.0 or higher
- $\bullet$ Ethernet interface

## <span id="page-11-0"></span>4.3 Supported modules, restrictions

The following MX modules are supported, provided you use firmware version 4.0.34 or later:

- . MX403B,
- $\bullet$ MX410, MX410B,
- $\bullet$ MX440A, MX440B,
- $\bullet$ MX460, MX460B, MX460B-R,
- $\bullet$ MX809B,
- $\bullet$  MX840, MX840A, MX840B, MX840B-R, a CAN bus on channel 1 is not supported, however.
- MX878, MX878B,
- $\bullet$ MX879, MX879B,
- $\bullet$ MX1601, MX1601B, MX1601B-R,
- $\bullet$ MX1609, MX1609KB-R,
- $\bullet$ MX1615, MX1615B, MX1615B-R.
- $\bullet$ Additional modules can be supported on request.

The driver supports a total sampling rate (all modules) of up to 3.2Msamples per second.

## 5 Installation

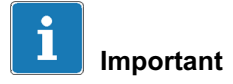

<span id="page-12-0"></span>운

From Version 4.0, the MX Assistant can only connect with MX modules using firmware version 4.0 or higher. Newer QuantumX modules (B functionality) and SomatXR modules are delivered with firmware 4.0 or higher. You can only display QuantumX modules with older (prior to 4.0) firmware (Old modules tab in the Scan dialog), it is not possible to connect. Also see Section [8,](#page-46-0) Updating the firmware, Page [45.](#page-46-0)

# Information

Administrator rights are required for the installations. We recommend that you close all open programs.

#### **Requirements**

For installation, you need the system CD for QuantumX/SomatXR and the QuantumX CANape Driver Setup program. The program can be downloaded from the HBM website, or via the Start window of the system CD and the Driver button

#### Procedure

Place the system CD for QuantumX/SomatXR into your drive. In the standard configuration, Windows automatically opens the CD and displays the Start window, in which you select the language for the version of the MX Assistant you want to install.

Should you have deactivated the Windows Autostart function or have received the installation file via a download, find the Start.exe file (root directory of the CD or download) and double-click on the associated icon to obtain the Start window.

Select the language in which the software should be installed on the Start screen. If you have not already done so, download the QuantumX CANape Driver Setup program from the HBM website: Click on Driver.

Then, in the Start screen, click on **Device Assistant, Tools, etc.**, followed by Next. Read the licensing agreements and specify the directory in which the software is to be installed: Confirm the proposed target directory or click on **Browse** to select the directory you require. If necessary, the setup program will create the directory you have defined.

#### Programs to be installed

The following program must be installed as the first step:

 $\bullet$ MX Assistant 4

You must also install the FireWire driver for a PC if you want to connect the MX modules via FireWire.

Also install the QuantumX Firmware Updater program if you have MX modules with firmware version  $1 \times$  or  $2 \times$ 

As a second step, after installing CANape, you must install the HBM driver for CANape:

 $\bullet$ Unpack the downloaded file and start the QuantumX CANape Driver Setup.exe program.

Select the language in which the software should be installed, and follow the instructions in the installation program.

#### Important

Installation of the CANape driver enables the installation of an NTP time server (Full installation). This installation is only necessary during the initial installation of the CANape driver. You can suppress the re-installation of the NTP time server during an update.

NTP time server: The NTP time server from Meinberg must be installed for the synchronization of all devices participating in the measurement. It is not necessary to synchronize the time server with an NTP time server on the Internet and this is not set up by the automatic installation.

You can change the configuration of the NTP time server later on, also see http://www.meinberg.de and Section [7.4](#page-27-0) on Page [26](#page-27-0).

Before installation, a summary of all components to be installed is displayed; confirm this selection with *Install*. The setup program installs the DaIo HBM QuantumX Driver.dll driver in the \Exec subdirectory of the CANape installation directory.

## <span id="page-15-0"></span>6 Setting up the MX system in CANape

The following examples and figures were generated with CANape 13.0. In older versions of CANape, the procedure is slightly more complicated, as the file for the HBM device driver has to be explicitly specified, but the principle is similar.

You must set up the devices used once for each project in CANape. The MX modules are specified here and the driver for CANape is integrated. The HBM driver for CANape is then loaded again when this project is opened. The configuration of the device is independent of this and is described in Section [7,](#page-17-0) Page [16](#page-17-0).

- 1. Start CANape and create a new project.
- 2. Then select Device -> New

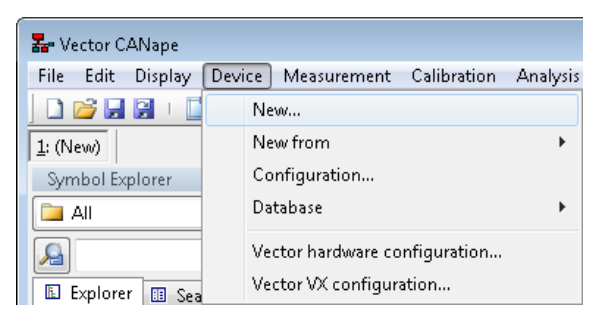

Fig. 6.1 Creating a new device

3. In the next dialog, enter a **Name** for the device type and select **QuantumX** as the device [\(Fig. 6.2\)](#page-16-0). You also have the option to enter comments for the device type.

<span id="page-16-0"></span>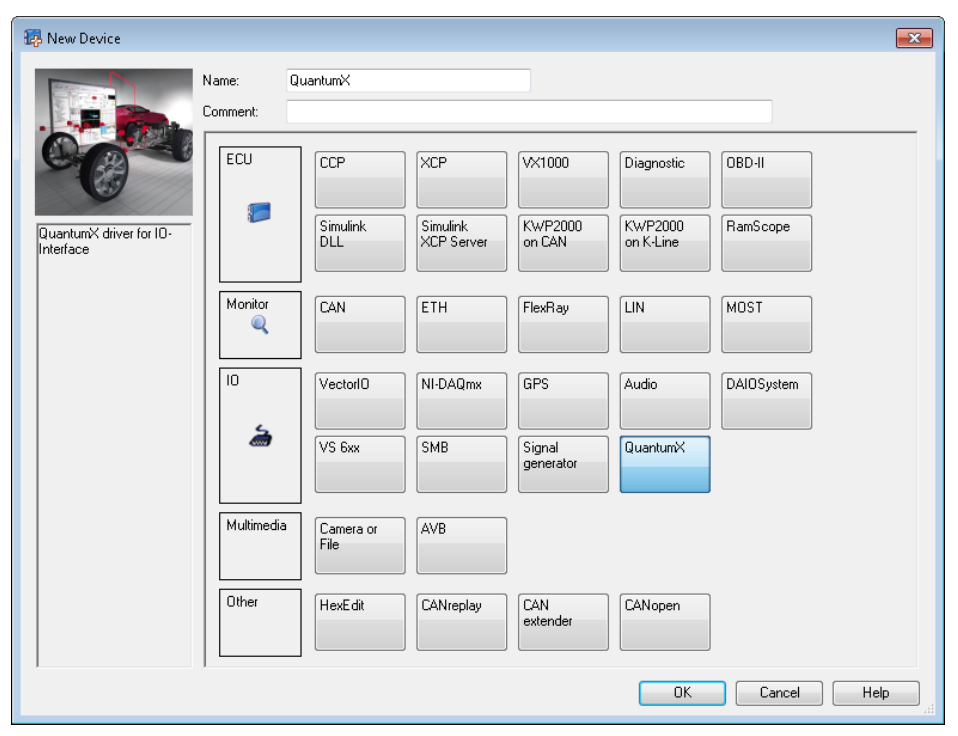

Fig. 6.2 Selecting QuantumX as the device

4. Close the dialog by clicking on OK.

The driver for the MX modules is now available for this project. In order to work with one or more modules, you must configure the module(s), i.e. specify the connected sensors and signals, define outputs and output according to the application case, etc., see Section [7](#page-17-0). The MX Assistant is called immediately after closing the dialog, so that the settings can be made. Please also note Section [7.4,](#page-27-0) Page [26](#page-27-0), regarding the synchronization of the MX modules.

## <span id="page-17-0"></span>7 Configuring QuantumX/SomatXR

## 7.1 Connecting with the MX module(s) for the first time

After activating the driver for the MX modules as described in Section [6](#page-15-0), the MX Assistant is called without having to find devices. Re-close the Assistant and call it up via the Device menu, as otherwise the configuration generated by the Assistant cannot be accepted in CANape.

1. Select Device -> Configuration in CANape.

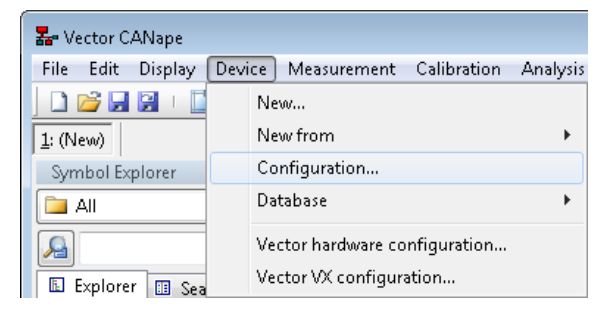

Fig. 7.1 Calling the configuration dialog

- 2. In the dialog that follows, click on the **QuantumX** entry or on the name you gave to the device type when setting up the MX system in CANape (Section [6,](#page-15-0) [Fig. 6.2,](#page-16-0) Page [15\)](#page-16-0).
- 3. The button to start the MX Assistant will then be displayed on the right side of the dialog. Click on **Edit** to call up the MX Assistant, which is used to further configure the settings.

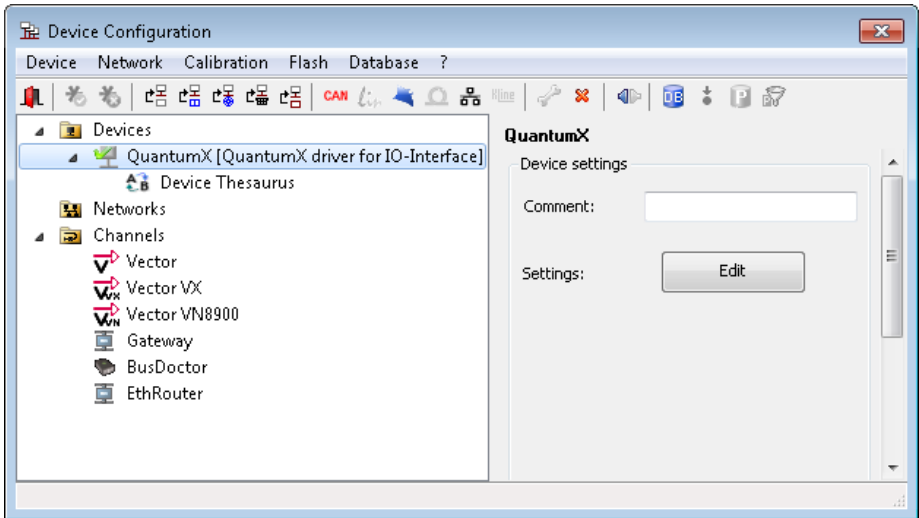

Fig. 7.2 Starting the MX Assistant via CANape

 $\Omega$ 

4. Click on (Search) in the Quick Access Toolbar, to find the connected MX modules.

The search for modules dialog ([Fig. 7.3,](#page-19-0) Page [18\)](#page-19-0) is displayed.

5. Search for your modules in the network: **Browse the network(s) and se**lect from the result.

Browsing covers both the Ethernet interface(s) and the FireWire interface – if present. The modules found are displayed in the list and can be selected.

<span id="page-19-0"></span>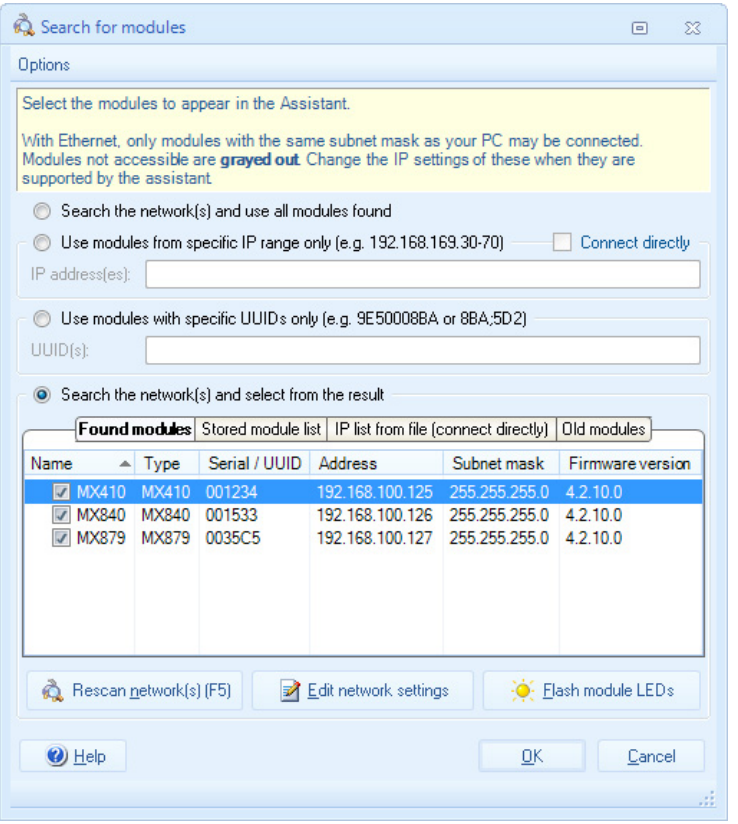

Fig. 7.3 The search for modules dialog

6. Select the module(s) to be operated with CANape.

If the modules are not in the same Ethernet segment, no connection can be made. In this case, assign different Ethernet addresses via Edit network settings.

7. Click on OK.

The MX Assistant connects to the selected module(s) and displays the channel assignment (also see [Fig. 7.9,](#page-24-0) Page [23](#page-24-0)).

<span id="page-20-0"></span>As soon as you close the MX Assistant after configuration, you will be asked if the file containing the description of all the settings should be saved ([Fig. 7.7](#page-22-0)).

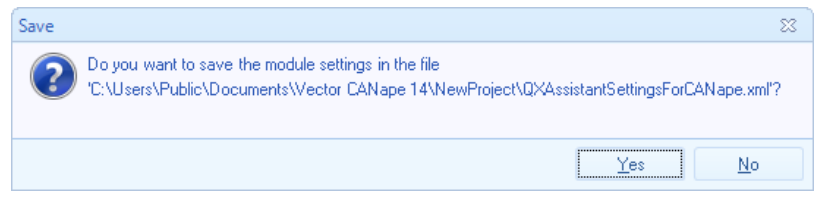

Fig. 7.4 Saving the MX module settings

Click on Yes for the file to be saved (in XML format). The information relevant to CANape in this description file is then transmitted to CANape by the HBM driver. The description file is saved together with the CANape project and loaded into the connected MX modules when the project is opened, so that the same settings are present as in the original configuration. If you want to implement any changes to the configuration of an MX module, you must call the MX Assistant again as described above, to create a new description file and then accept the file again in CANape.

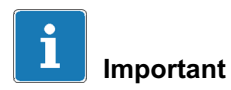

For it to function correctly, you also have to set up time synchronization, see Section [7.4,](#page-27-0) Page [26.](#page-27-0)

## 7.2 Calling up the configuration in CANape

In order to carry out measurements with an MX module, you must configure the module for the sensors or signals used. Once an MX module is set up in CANape, the settings can be implemented with the MX Assistant in the CANape program. Do not call up the Assistant via Windows to configure a module, as the information required by CANape will only be generated when the MX Assistant is closed after having been opened via CANape. When a project is opened, the configuration saved in CANape should be loaded into the module again so that CANape has the latest version available. Any changes that you have made in the meantime will however be lost.

1. Select Device -> Configuration in CANape [\(Fig. 7.5\)](#page-21-0).

<span id="page-21-0"></span>

| <b>Z</b> <sup>e</sup> Vector CANape |                                                          |                 |
|-------------------------------------|----------------------------------------------------------|-----------------|
| File<br>Display<br>Edit             | <b>Device</b><br>Measurement Calibration                 | <b>Analysis</b> |
| DBHH                                | New                                                      |                 |
| 1: (New)                            | New from                                                 |                 |
| Symbol Explorer                     | Configuration                                            |                 |
| All                                 | Database                                                 |                 |
| Explorer<br>H<br>丽<br>Sea           | Vector hardware configuration<br>Vector VX configuration |                 |

Fig. 7.5 Calling the configuration dialog

- 2. In the dialog that follows, click on the **QuantumX** entry or on the name you gave to the device type when setting up the MX system in CANape (Section [6,](#page-15-0) [Fig. 6.2,](#page-16-0) Page [15\)](#page-16-0).
- 3. The button to start the MX Assistant will then be displayed on the right side of the dialog. Click on **Edit** to call up the MX Assistant, which is used to further configure the settings. Explanations of the settings and a description of the MX Assistant can be found in Section [7.3](#page-23-0), Page [22.](#page-23-0)

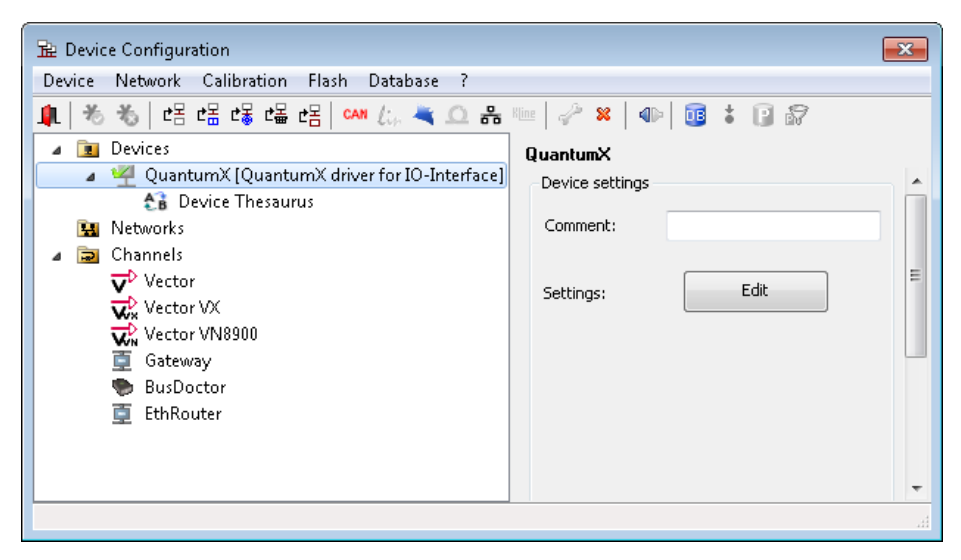

Fig. 7.6 Starting the MX Assistant via CANape

<span id="page-22-0"></span>As soon as you close the MX Assistant after configuration, you will be asked if the file containing the description of all the settings should be saved (Fig. 7.7).

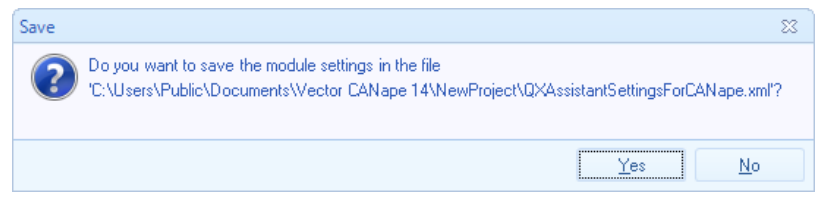

Fig. 7.7 Saving the MX module settings

Click on Yes for the file to be saved (in XML format). The information relevant to CANape in this description file is then transmitted to CANape by the HBM driver. The description file is saved together with the CANape project and loaded into the connected MX modules when the project is opened, so that the same settings are present as in the original configuration. If you want to implement any changes to the configuration of an MX module, you must call the MX Assistant again as described above, to create a new description file and then accept the file again in CANape.

The existing channels, i.e. all channels with channel names, are displayed in CANape both in Explorer and in the database editor ([Fig. 7.8](#page-23-0)). Channels without channel names, shown in the default setting of the MX Assistant as "Unknown", do not appear in CANape (option **Show blank channel and signal** names as 'Unknown'). Should duplicate channel names be assigned, only the first channel of this name will be displayed. This is why the Check for duplicate channel names at end of program option is active in the MX Assistant default setting, and you can correct duplicate names. The main channel settings are visible in CANape as comments.

<span id="page-23-0"></span>

| DB Database Editor                    |                           |              |      |                              |                                              |  |
|---------------------------------------|---------------------------|--------------|------|------------------------------|----------------------------------------------|--|
| Edit<br>View<br>File:<br>Tools<br>- ? |                           |              |      |                              |                                              |  |
| 12 2 3 4 8 8 8 2 8 2 0 2 3 2 1 2 3 2  |                           |              |      |                              |                                              |  |
| QuantumX                              | Content of: '\MX840 1533' |              |      |                              |                                              |  |
| DF <sub>2</sub><br>QuantumX           | Type                      | Name<br>∸    |      | Address Base data ty Comment |                                              |  |
| MX410 1234                            | ╱                         | DC 10V       | 0010 | <b>DOUBLE</b>                | Sensor:Voltage; Filter:Lowpass, Bessel 100Hz |  |
| MX840 1533                            | ╱                         | Displacement | 0008 | <b>DOUBLE</b>                | Sensor:IndBridge; Filter:Lowpass,Bessel 100F |  |
| MX879 35C5                            | ↗                         | Force        | 0018 | DOUBLE                       | SensonBridge; FiltenLowpass, Bessel 100Hz    |  |
| Frames                                | ₽                         | Z6           | 0000 | <b>DOUBLE</b>                | Sensor:Bridge; Filter:Lowpass,Bessel 100Hz   |  |
| Conversion rules<br>ख                 |                           |              |      |                              |                                              |  |
| Numeric and text tables               |                           |              |      |                              |                                              |  |
| Record layouts                        |                           |              |      |                              |                                              |  |
| Variant criterion<br>$-4$             |                           |              |      |                              |                                              |  |
| System constants<br>兀                 |                           |              |      |                              |                                              |  |
| Memory segments<br><b>Com</b>         |                           |              |      |                              |                                              |  |
| IF_DATA information<br>T 25           |                           |              |      |                              |                                              |  |
| Search result<br>æ                    |                           |              |      |                              |                                              |  |
| User-defined filters                  |                           |              |      |                              |                                              |  |

Fig. 7.8 List of active channels in the CANape database editor

You can change the device names (e.g. TID001 in Fig. 7.8) in the MX Assistant via the context menu for the device (Modules window). However, the change is only adopted in a new CANape project. The name is supplemented by the significant figures of the UUID (Universally Unique Identifier, identical with the serial number and MAC address) for CANape.

### 7.3 MX Assistant

The MX Assistant supports you in configuring the MX modules and offers you the possibility of observing the acquired signals. Modules that have calculation functions, or which can output signals, can also be configured in the MX Assistant.

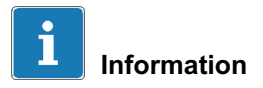

In the default setting, the functions of tabs in the Ribbon that are not supported by the active (marked) module are not accessible (gray). Groups or component tabs that are not accessible are usually completely hidden.

<span id="page-24-0"></span>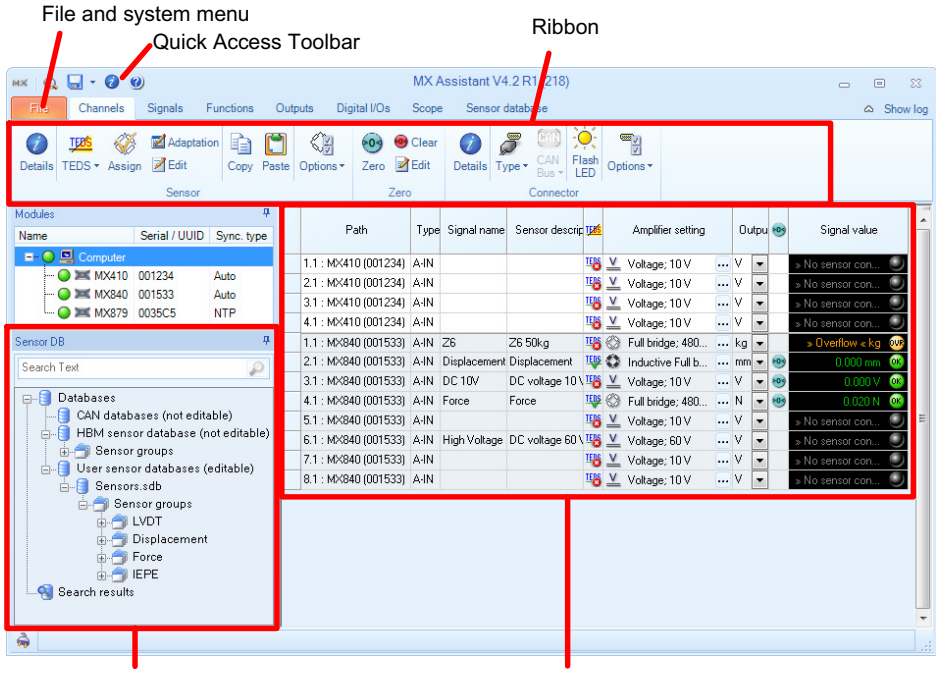

#### Sensor databases Channel list

Fig. 7.9 MX Assistant main window, tab Channels

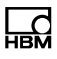

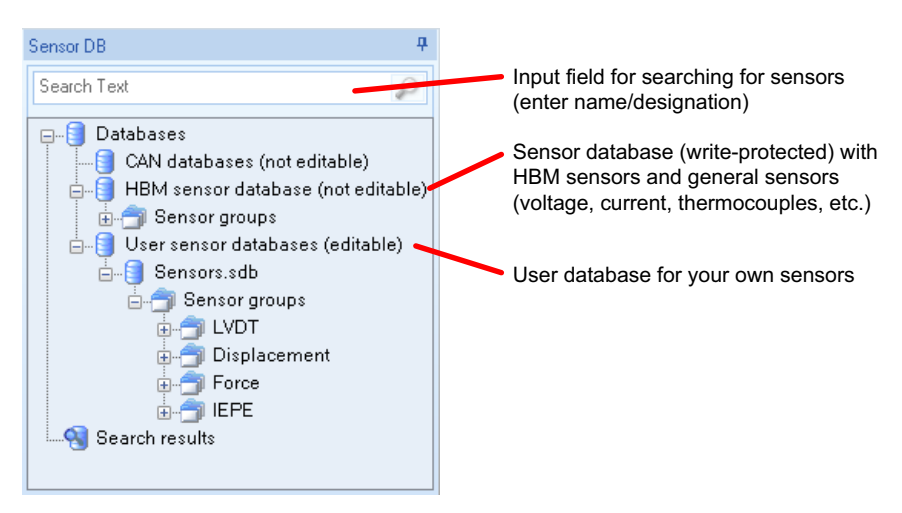

Fig. 7.10 Component window Sensor database

As the HBM sensor database only contains *general* data for the various sensors, you should set up your own sensor database (user database) with the data from the calibration logs of your sensors, if you do not use TEDS sensors, see Section [7.7](#page-33-0), Page [32.](#page-33-0)

If you do not use TEDS sensors nor want to set up your own sensor database, you will have to re-enter or re-calibrate the particular data for the connected sensor after every change or connection to a different channel (Amplifier settings column, [Fig. 7.11,](#page-26-0) ), as the information in the MX module is only ever saved for the actual channel (also refer to Section [7.7\)](#page-33-0).

<span id="page-26-0"></span>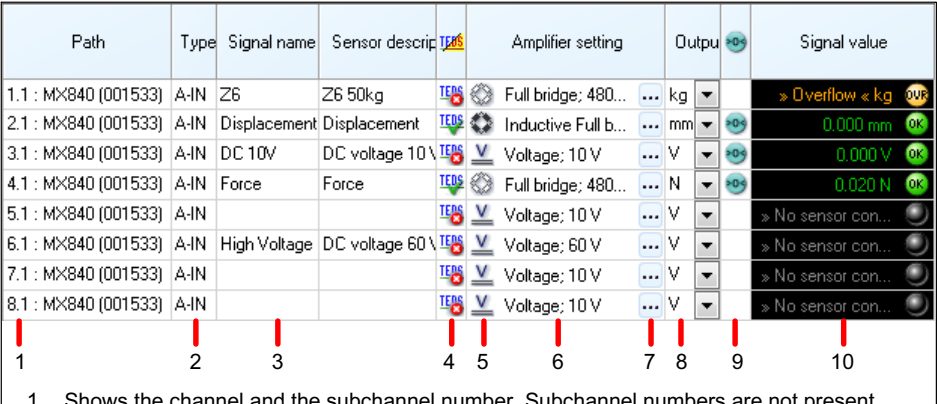

- 1. Shows the channel and the subchannel number. Subchannel numbers are not present in the modules used here.
- 2. Channel type.
- 3. Signal name (channel name). The name does not have to be the same as the sensor designation.
- 4. Shows the presence and use of TEDS sensors
- 5. Symbol for the sensor type
- 6. Description of the amplifier input setting
- 7. Calls the TEDS Editor if TEDS sensors are present, otherwise the dialog is called to set the data for the amplifier input (sensor type, excitation voltage, scaling, etc.).
- 8. Currently set output unit (from TEDS, sensor database or manual). You can convert the sensor unit using the arrow on the right in this field, e.g. from N to kN.
- 9. Indicates whether a zero balance has been carried out and that the zero value is subtracted from the current measured value. If necessary, change the zero value using **Edit** in the **Zero** group.
- 10. Displays the measured value and whether the sensor is correctly connected.

Fig. 7.11 The channel list and significance of individual columns

#### Procedure for configuring an MX module

- 1. Connect your transducers or signal sources. The connection plans can be found in the operating manual for the MX module.
- 2. Connect your PC with the module(s) to be operated with CANape.
- <span id="page-27-0"></span>3. Specify an NTP time source for the MX modules. This setting must only be carried out once for each MX module, see Section 7.4, Page 26.
- 4. Configure the measuring chains via TEDS or with the sensor database.
- 5. Assign unique signal and channel names (these names are required by CANape and are displayed as signal sources).

#### Optional settings

- 1. Specify the filter settings.
- 2. Perform a zero balance.
- 3. Add your own transducers or signals (user database).
- 4. Have the measured values displayed graphically (Scope).
- 5. Define functions such as peak value detection, calculation of the RMS value, or limit switches, if you have the corresponding modules.
- 6. Specify the digital I/Os or output signals, if you have the corresponding modules, see Section [7.12](#page-42-0), Page [41.](#page-42-0)

## 7.4 Specifying the NTP time server (synchronization)

In principle, the time information can be made available via various sources in the MX modules. The version to be used is dependent on your device configuration:

- 1. You are using just one MX module via Ethernet Use the time server installed on your PC and enter the IP address of the PC for the MX module.
- 2. You are using several MX modules, including some connected via FireWire Use the time server installed on your PC and enter its IP address in the MX module with the *highest* UUID (serial number). Set *all the other* modules to Auto. It is also sufficient if you only connect the MX module with the highest UUID via Ethernet.
- 3. You are using several MX modules that are only connected via Ethernet

Use the time server installed on your PC and enter its IP address in the MX module with the highest UUID (serial number). Set all the other modules to Auto.

The NTP time server can also be installed when installing the HBM software. The PC is set here as the time source for the NTP time server. We recommend that you do not install the time server in the network, as the different runtimes could result in too great a time difference between the PC and the modules. If this is the case, CANape will not perform a measurement.

#### **Procedure**

 $\Omega$ 

1. In the MX Assistant component window Modules, right-click on the module with the highest UUID and select **Edit time source** (Fig. 7.12).

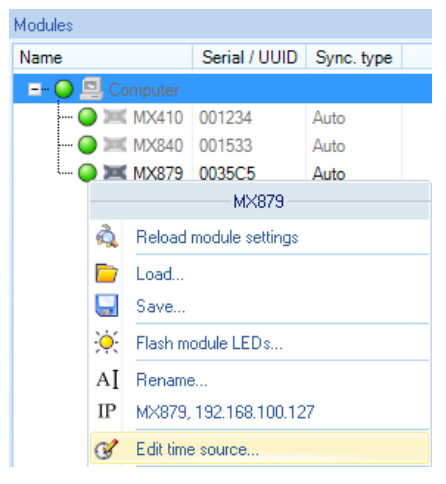

Fig. 7.12 **Modules** component window with the context menu for a module

- 2. Select NTP in Active time source type [\(Fig. 7.13](#page-29-0)).
- 3. Enter the IP address of your PC or the time server in the network for  $IP$  address.
- 4. Set the synchronicity threshold to a value that can still be tolerated as a time delay, e.g. 10,000 μs.

<span id="page-29-0"></span>If the time delay of the module is greater than the time set here, no measurements will be possible. Do not enter a value that is unrealistic, otherwise measurements will be stopped.

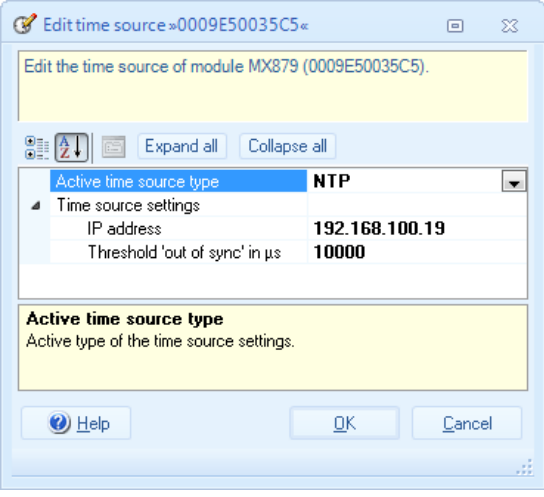

Fig. 7.13 Dialog Edit time source

- 5. Click on OK.
- 6. If necessary, repeat the process for the other MX modules, to set them to the Auto time source type. The system is not able to measure with any other settings.

#### Possible settings for the time source type

Auto: Uses the internal time source of the module or synchronizes with the master module or CX27, if present and connected via FireWire. The master module is the module with the highest UUID (serial number).

NTP: Enables synchronization via Ethernet. The module obtains the actual time from this time server, taking into account the runtime of the signal. The achievable minimum synchronization deviations are approx. 100 μs.

# Important

<span id="page-30-0"></span>운

After the time source has been set to NTP, the relevant module must be restarted. The process requires up to two hours after the initial activation to reach the steady state. Leave the module switched on after activation until the module LED lights up green (the LED lights up orange during the process or when the set synchronicity threshold is exceeded). This process usually only takes two minutes after the next start-up.

**EtherCAT** (with CX27 module only): This version is currently not supported in combination with CANape.

**IRIG:** This version is currently not supported in combination with CANape.

## Information

The MX module filters have a runtime (phase delay) and can therefore affect the synchronicity of the measured values if you select different filters in the individual channels.

## 7.5 Re-connecting with the MX module

Once you have set up a connection with an MX module and saved the settings in CANape, the MX Assistant is called up the next time the MX configuration is started, and the connection with the previously connected device(s) is restored. If the module settings were changed, the settings saved in the description file can be re-transmitted to the MX module: In the dialog, displayed when the Assistant is started via CANape, drag the corresponding settings file on the left side to the MX module on the right side.

<span id="page-31-0"></span>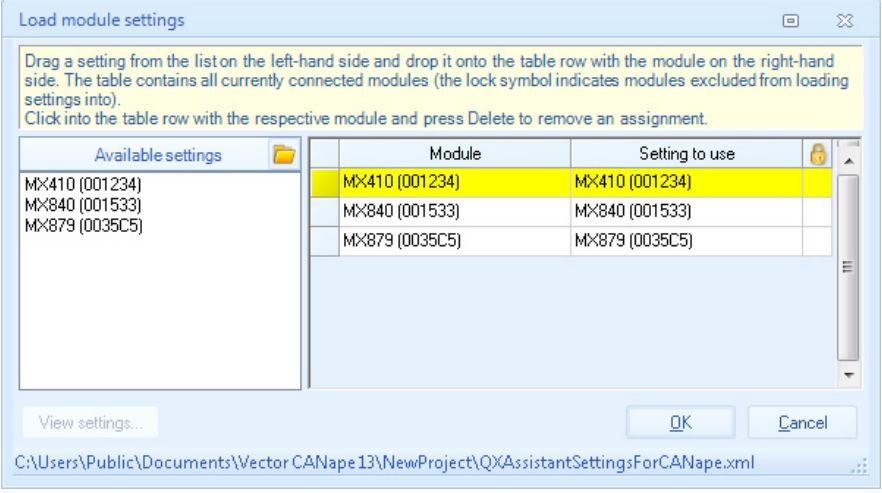

Fig. 7.14 Start dialog the next time the MX Assistant is called

This sets up the MX module with the same settings saved in the description file.

## 7.6 Configuring a channel via TEDS transducer identification

In the Channels tab, mark the channel to which the TEDS sensor is connected, and select Use TEDS, if available or TEDS required ([Fig. 7.15\)](#page-32-0). In the latter case, an error message will appear if no TEDS is found. Various symbols are displayed in the column with the TEDS icon (<sup>[166</sup>], depending on whether TEDS transducer identification has been found, and which setting you chose:

TEDS found, setting Use TEDS, if available.

**IES** No TEDS found, setting Use TEDS, if available.

**TELE** TEDS settings invalid or new (empty) TEDS module.

**TEDS** found, setting TEDS required.

**IES** No TEDS found, setting TEDS required.

<span id="page-32-0"></span>

| $M \triangle \Box \cdot 0$ |             |                                        |                                    |                      |      |            |      |
|----------------------------|-------------|----------------------------------------|------------------------------------|----------------------|------|------------|------|
| File                       |             | Channels                               |                                    | Signals<br>Functions |      |            |      |
| Details                    | <b>TEDS</b> |                                        | Adaptation<br>TEDS + Assign Z Edit |                      | la l | Copy Paste | Opti |
|                            |             | <b>Ignore TEDS</b>                     |                                    |                      |      |            |      |
| Modules                    | <b>TEDS</b> | Use TEDS if available                  |                                    |                      |      |            |      |
| Name                       | <b>TEDS</b> | <b>TEDS</b> required                   |                                    |                      |      |            |      |
| E-                         | <b>TEDS</b> | Transfer from sensor database to TEDS. |                                    |                      |      |            |      |
|                            | <b>TEDS</b> | Read TEDS                              |                                    |                      |      |            |      |
|                            |             | Open TEDS in HBM TEDS-Editor           |                                    |                      |      |            |      |

Fig. 7.15 Activating TEDS use

#### Configuring a new (empty) TEDS module

You can only ever record one channel or one sensor, multiple selections are not possible. The sensor's TEDS module must have been detected, otherwise the TEDS module will not be recorded. Use, for example, the setting Use TEDS, if available (Channels tab, Sensor group).

- 1. Create the sensor with its data in the sensor database, as usual, see Section [7.7.](#page-33-0)
- 2. In the Channels tab, drag the sensor from the Sensor database component window to the channel to which the sensor with the TEDS module is connected.
- 3. In the next dialog, confirm that you are applying the sensor designation as the channel name, enter a different channel name, or leave the field in the dialog empty or delete it so that no channel name is saved in TEDS.

Data already present in TEDS are deleted and the data from the sensor database are applied – as far as possible – in the TEDS module. Be aware of the possibility that not all the entries in the sensor database can be written to the TEDS module, as the TEDS standard has size restrictions for various fields. Fields certainly also exist in the TEDS module that are not available in the sensor database, such as the "Response Time" of a sensor. Such fields are, however, not relevant for QuantumX/SomatXR modules.

<span id="page-33-0"></span>With MX1609 and RFID modules, the connectors to the left and right of the RFID module to be programmed must not be assigned (no RFID module/ plug connected).

4. Confirm with Yes that the current TEDS content is to be overwritten.

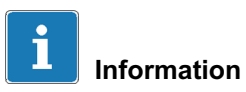

If a polynomial scaling is stored in TEDS, just one section is supported by the QuantumX/SomatXR modules, as the TEDS standard only allows for one section. You must delete any other sections that may be present in the sensor database before assignment, as they cannot be transmitted to the TEDS module.

## 7.7 Creating a user-specific sensor database

The sensor database is used to set the measuring chain to the sensor being used, if you are not using sensors with TEDS. You only need to enter the characteristic values of a sensor once, you can then assign the sensor by mouseclick or Drag & Drop to the channel it is connected to. The measuring amplifier is then set to the characteristic values of this transducer so that the measured value is correctly scaled and displayed with the unit of the measured physical parameter.

[Fig. 7.16](#page-34-0) shows the entry for a force sensor as an example. Enter a name in the **Designation** line with which you can uniquely identify the sensor, e.g. including the serial number. The additional details relate to the type of connection (bridge type: full bridge), the circuit type (6-wire), and the required or allowed excitation voltage for the sensor. Depending on the options of the MX module used, the next-smallest available excitation voltage is set.

<span id="page-34-0"></span>

| Q<br>ы<br>$\bullet$<br>$\boldsymbol{\omega}$<br>MX                                                                                                    |                                                                                           | MX Assistant V4.2 R1 (218)                                                                                                    |                        |                           |                                                               |                   | 同<br>x<br>$\Box$  |    |
|----------------------------------------------------------------------------------------------------|-------------------------------------------------------------------------------------------|----------------------------------------------------------------------------------------------------|------------------------|---------------------------|---------------------------------------------------------------|-------------------|-------------------|----|
| Functions<br>File<br>Channels<br><b>Signals</b>                                                                                                    | Outputs                                                                                   | Digital I/Os                                                                                                    | Scope                  | Sensor database           |                                                               |                   | $\infty$ Show log |    |
| Add<br>Remove Save as Sort *<br>Add Remove<br>New<br>User sensor database<br>CAN database                                                                                                    | e                                                                                         | Fs,<br>Add Delete                                                                                                    | Add + Delete<br>Sensor | Paste<br>Cut<br>Clipboard | Copy<br>Info                                                  | 0<br>Help<br>Help |                   |    |
| Search Text                                                                                                    | H 21                                                                                      | Group<br><b>V</b> Expand all                                                                                                    |                        |                           | Info                                                          |                   |                   |    |
| D                                                                                                    |                                                                                           | Description                                                                                                    |                        |                           | C9B 5kN #12744                                                |                   |                   | A. |
| <b>E-B</b> Databases<br>CAN databases (not editable)<br><b>E</b> HBM sensor database (not editable)<br>User sensor databases (editable)<br><b>B</b> Sensors.sdb<br><b>E-F</b> Sensor groups<br><b>ELECT</b> LVDT<br><b>E-Fill</b> Displacement |                                                                                           | Manufacturer<br>Model<br>Measurement location ID<br>Calibration date<br>Initials of calibrator<br>Calibration period<br>Comment<br>Description file |                        |                           |                                                               |                   |                   |    |
| <b>E</b> Force<br>C9B 5kN #12744<br><b>E-FILEPE</b><br>Search results                                                                                                    | 4 Sensor<br>Active sensor type<br>4 Settings<br>Bridge type<br>Circuit type               |                                                                                                    |                        |                           | <b>Bridge</b><br><b>Full bridge</b><br>6-Wire                 |                   |                   |    |
|                                                                                                    |                                                                                           | Excitation in V<br>Carrier frequency<br>Impedance in $\Omega$<br>Max, electr, output in mV/V                                                        |                        |                           | 2.5<br>Auto<br>350<br>2.0152                                  |                   |                   | Ξ  |
|                                                                                                    | 4 Scaling                                                                                 | Electrical unit<br>Active scaling type                                                                                                    |                        | mVN<br>Zero-Span          |                                                               |                   |                   |    |
|                                                                                                    |                                                                                           | 4 Settings<br>Electrical zero<br>Electrical span<br>Physical span                                                                                   |                        |                           | (Click here for an extended editor -> )<br>0<br>2.0152<br>100 |                   |                   |    |
|                                                                                                    | Physical unit<br>Supply voltage                                                           | Physical unit (user)                                                                                                    |                        | kN<br>$\bf{0}$            |                                                               |                   |                   |    |
| ₷                                                                                                    | <b>Description</b><br>User defined description. This text is displayed as database entry. |                                                                                                    |                        |                           |                                                               |                   |                   |    |

Fig. 7.16 Tab Sensor database

Scaling depends on the data listed in the calibration certificate of the sensor; in Fig. 7.16, this is 2.0152 mV/V (Electrical span) for the maximum capacity of 100 kN (Physical span). Calibration in the sensor database is not possible, but Section [7.8](#page-35-0) describes the procedure if you want to calibrate a sensor when installed.

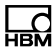

<span id="page-35-0"></span>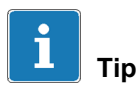

Call the special help for the sensor database via **Help (Help** group) in the Ribbon. There are numerous examples here for various sensor types and detailed explanations for the individual input fields, as well as the procedure for setting up your own sensor entries.

## 7.8 Configuring a channel via the sensor database

Drag the sensor from the sensor database component window to the channel (line in the channel list) it is connected to.

The channel is then configured, in general you only need to perform a zero balance (see Section [7.9,](#page-37-0) Page [36\)](#page-37-0).

#### Manually modifying/calibrating the sensor scaling

If you do not want to store the sensor scaling permanently in the sensor database, but recalibrate it for each application, just enter the sensor initially with the "general" values. Assign it to the channel it is connected to in the normal way. Then, in the **Amplifier settings** column, double-click on the channel and, in the next dialog, click on the right side of the Settings line and on the arrow facing down. This opens the Sensor adaptation dialog [\(Fig. 7.17](#page-36-0)).

Enter the values for two points on the characteristic curve that you can implement as a load on the sensor (*Physical y1* and  $y2$ ), and measure the corres-

ponding electrical values (*Electrical x1* and x2). To do this, click on  $\mathscr{F}$ . The values for  $0N$  (no load) and  $3000N$  load were measured in the example below. The entire measuring range of the sensor (*physical span*) is 5000 N.
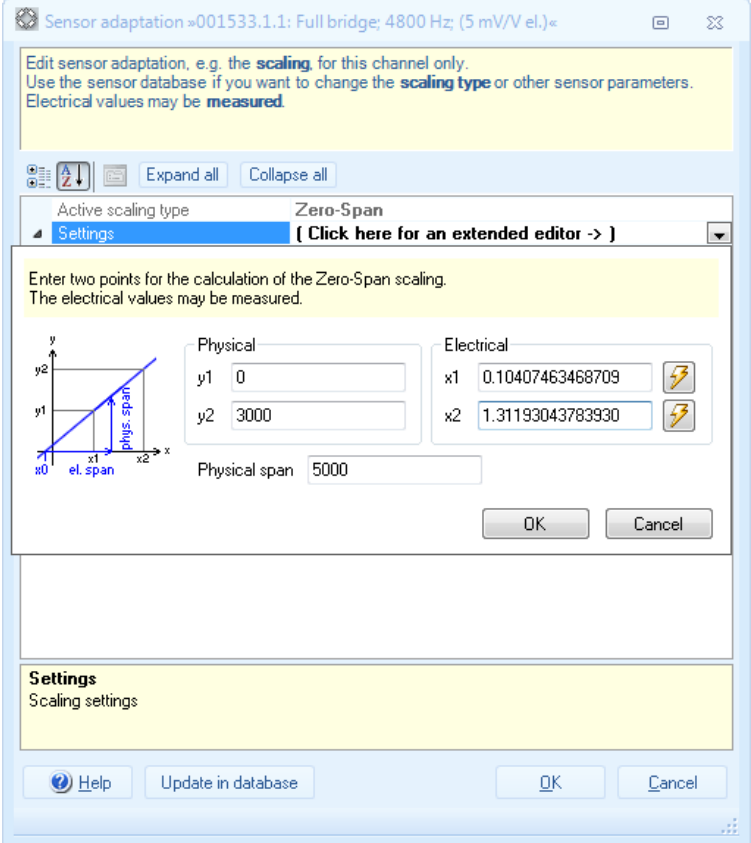

Fig. 7.17 Dialog Sensor adaptation

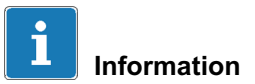

All changes to the channel settings are noted in the log. You can call up the log via Show log, on the top right above the Ribbon.

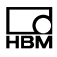

## 7.9 Performing a zero balance

In the Channels tab, mark the channels to be set to zero and then click on Zero in the Zero group.

In order to delete a zero value again, click on **Clear** in the **Zero** group.

## 7.10 Setting the data rates and filters

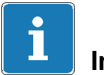

## Important

All modules must use the same sample rate domain (classic or decimal).

Call up the Signals tab. In the default setting, just one signal per channel is displayed (Options -> Hide all signals 2 in the Signals group), as CANape can only process one signal per channel.

Double-click in the relevant channel on the entry in the Filter @ Data rate column to display the configuration dialog ([Fig. 7.18](#page-38-0)).

In this dialog, select the **Filter type**, the **Filter characteristic**, the **Filter fre**quency and the required Output rate.

Copy the settings (Copy in the Signals group or Ctrl-C) to transfer them to further channels. Mark the channels that should have the same setting and then click on **Paste** in the **Signals** group or use Ctrl-V.

<span id="page-38-0"></span>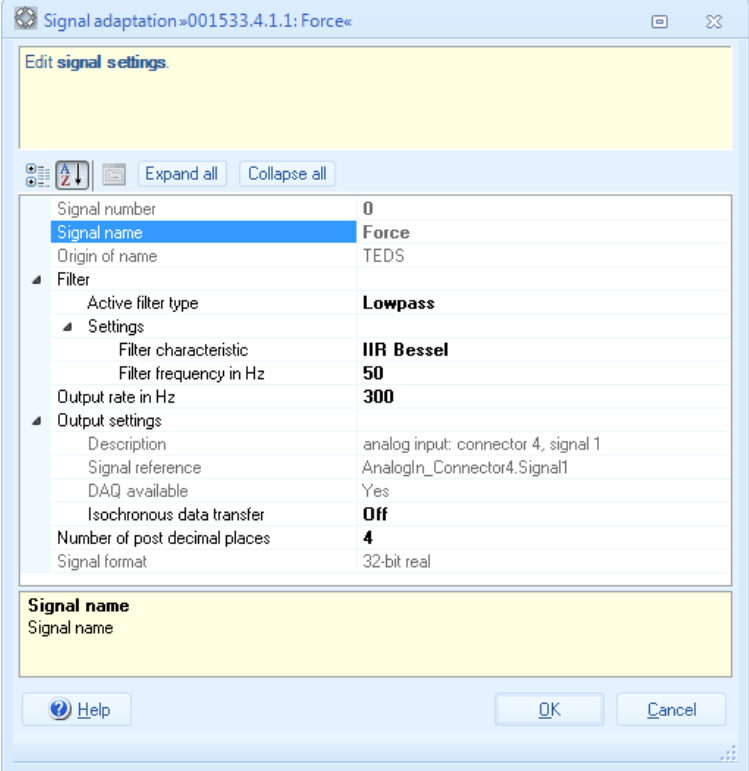

Fig. 7.18 Dialog Signal adaptation

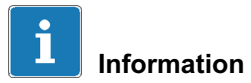

The **Number of decimal places** is determined solely by the number displayed in the MX Assistant. The measured values are transmitted to CANape with full resolution.

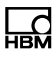

## <span id="page-39-0"></span>7.11 Digital inputs/outputs

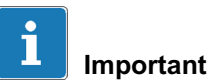

To process the values of other modules, the MX modules must be connected via FireWire. In addition, Isochronous data transfer must be activated for all signals that are to be used as a source signal for another module (Signals or Functions tab). This activates the data exchange between the various modules and ensures that the values concerned are transmitted via FireWire so that they are available to the other modules (isochronous signals are displayed in bold text in the **Sources** component window).

You must only use the MX Assistant to configure which module signals are to be output at which output of a different module. But you can also trigger the outputs via CANape.

Click on the Digital I/Os tab to see the digital inputs and outputs. You can use the tab in the window to restrict the view to inputs or outputs.

Only inputs are specified in the default setting. If you need the outputs, this must be set via the context menu in the Type column (Fig. 7.19).

| DI.11: MX879 (0035C5) | $D-N$                      | MX879 digital in 006 |          |
|-----------------------|----------------------------|----------------------|----------|
| DI.12: MX879 (0035C5) | $D-N$                      | - Input              | l in 007 |
| DI.13: MX879 (0035C5) | $D$ -IN $\sqrt{2n}$ Output |                      | l in 008 |
| DI.14: MX879 (0035C5) | D-IN                       | MX879 digital in 009 |          |

Fig. 7.19 Specifying the digital output

To assign an (isochronous) signal to an output, drag the relevant signal from the Sources component window to the relevant output channel [\(Fig. 7.20\)](#page-40-0).

<span id="page-40-0"></span>

| $\begin{array}{c} \mathbf{A} \mathbf{B} \mathbf{B} \mathbf{B} \mathbf{B} \mathbf{B} \mathbf{A} \mathbf{B} \mathbf{A} \mathbf{A} \mathbf{A} \mathbf{A} \mathbf{A} \mathbf{A} \mathbf{A} \mathbf{A} \mathbf{A} \mathbf{A} \mathbf{A} \mathbf{A} \mathbf{A} \mathbf{A} \mathbf{A} \mathbf{A} \mathbf{A} \mathbf{A} \mathbf{A} \mathbf{A} \mathbf{A} \mathbf{A} \mathbf{A} \mathbf{A} \mathbf{A} \mathbf{A} \mathbf{A} \mathbf$<br>$\circledcirc$<br>MX |         | MX Assistant V4.2 R1 (218)                                        |       |                 |                                             |        |                                 | $\Box$   | 回                    | x |
|----------------------------------------------------------------------------------------------------|---------|-------------------------------------------------------------------|-------|-----------------|---------------------------------------------|--------|---------------------------------|----------|----------------------|---|
| File<br>Channels<br>Functions<br><b>Signals</b>                                                                                                    | Outputs | Digital I/Os<br>Scope                                             |       | Sensor database |                                             |        |                                 |          | $\triangle$ Show log |   |
| ≣∕<br>ISO Activate isochronous data transfer<br>63<br>190 Deactivate isochronous data transfer<br>Options -<br>Assian<br>Source<br>Signal                                                                                                    |         | <b>Details</b><br>Edi<br>Type *<br>Pin                            | Set   | Clear<br>Output | $\frac{1}{\sqrt{2}}$<br>Options -<br>Module |        |                                 |          |                      |   |
| 4<br>Modules                                                                                                    |         | 5. All digital I/Os 5 Digital inputs only 5. Digital outputs only |       |                 |                                             |        |                                 |          |                      |   |
| Serial / UUID<br>Sync. type<br>Name                                                                                                    |         |                                                                   |       |                 |                                             |        |                                 |          |                      |   |
| □ Computer                                                                                                    |         | Path                                                              | Type  | Name            |                                             | Source | Settings                        |          | Ø                    |   |
| $\bigcirc$ MX410 001234<br>Auto                                                                                                    |         | DO.1: MX879 (0035C5)                                              | D-OUT | AlarmOut        | L.1: Alarm                                  |        | Not inverted ; Std. = Logical 0 |          | 0                    |   |
| O MX840 001533<br>Auto                                                                                                    |         | DO.2: MX879 (0035C5)                                              | D-OUT | DiaDut2         | DI.3: Digin1                                |        | Not inverted : Std. = Logical 0 |          | 0                    |   |
| $\Box$ MX879 0035C5<br><b>NTP</b>                                                                                                    |         | DI.3: MX879 (0035C5)                                              | D-IN  | Digin1          |                                             |        | Not inverted : isochronous      |          | 0                    |   |
|                                                                                                    |         | DI.4: MX879 (0035C5)                                              | D-IN  | Digln2          |                                             |        | Not inverted : isochronous      |          | 0                    |   |
| п.<br>Sources                                                                                                    |         | DI.5: MX879 (0035C5)                                              | D-IN  |                 |                                             |        | Not inverted                    |          | 0                    | Ξ |
| √ Show only isochronous                                                                                                    |         | DI.6: MX879 (0035C5)                                              | D-IN  |                 |                                             |        | Not inverted                    |          | 0                    |   |
| Show all modules                                                                                                    |         | DI.7: MX879 (0035C5)                                              | D-IN  |                 |                                             |        | Not inverted                    |          | 0                    |   |
|                                                                                                    |         | DI.8: MX879 (0035C5)                                              | D-IN  |                 |                                             |        | Not inverted                    |          | 0                    |   |
| Expand all<br>Collapse all                                                                                                    |         | DI.9: MX879 (0035C5)                                              | D-IN  |                 |                                             |        | Not inverted                    |          | $\bullet$            |   |
| <b>□ □</b> Computer                                                                                                    |         | DI.10: MX879 (0035C5)                                             | D-IN  |                 |                                             |        | Not inverted                    |          | 0                    |   |
| AX879 (0035C5)<br>$\frac{1}{2}$ L.1: Alarm (isochronous)                                                                                                    |         | DI.11: MX879 (0035C5)                                             | D-IN  |                 |                                             |        | Not inverted                    | ш.       | ۰                    |   |
| <b>The DL3: Digin1 (isochronous)</b>                                                                                                    |         | DI.12: MX879 (0035C5)                                             | D-IN  |                 |                                             |        | Not inverted                    | $\cdots$ | ۰                    |   |
| <b>IF DI.4: Digin2 (isochronous)</b>                                                                                                    |         | DI.13: MX879 (0035C5)                                             | D-IN  |                 |                                             |        | Not inverted                    |          | 0                    |   |
|                                                                                                    |         | DI.14: MX879 (0035C5)                                             | D-IN  |                 |                                             |        | Not inverted                    |          | ۰                    |   |
|                                                                                                    |         | DI.15: MX879 (0035C5)                                             | D-IN  |                 |                                             |        | Not inverted                    |          | ٥                    |   |
|                                                                                                    |         | DI.16: MX879 (0035C5)                                             | D-IN  |                 |                                             |        | Not inverted                    | $\cdots$ | 0                    |   |
|                                                                                                    |         | DI.17: MX879 (0035C5)                                             | D-IN  |                 |                                             |        | Not inverted                    |          |                      |   |
|                                                                                                    |         | DI.18: MX879 (0035C5)                                             | D-IN  |                 |                                             |        | Not inverted                    |          |                      |   |
| ఉ                                                                                                    |         |                                                                   |       |                 |                                             |        |                                 |          |                      |   |

Fig. 7.20 Applying signals to digital outputs

Both the analog and digital *outputs* are identified by the icon  $\Box$  in CANape.

Analog and digital *inputs* are identified by the icon  $\blacksquare$ . In CANape, you can use digital inputs as analog inputs, the value range is simply always 0 or 1.

#### Setting digital outputs via CANape

There are two ways to set a digital output via CANape: manually or by script. To set the output manually, create a calibration window ([Fig. 7.21\)](#page-41-0).

<span id="page-41-0"></span>

| <b>Z</b> <sup>e</sup> Vector CANape |                                  |                         |                    |                          |
|-------------------------------------|----------------------------------|-------------------------|--------------------|--------------------------|
| File<br>Edit                        | Device<br>Measurement<br>Display | Calibration<br>Analysis | Flash<br>Tools     | Window                   |
| 165                                 | Measurement windows              |                         | 马向<br>п            | ↓ 国国 ■ 国                 |
| 1: NewProje                         | Calibration windows              |                         | Calibration window |                          |
| Symbol Ex                           | Diagnostic windows               |                         |                    | Group Calibration window |
| `∎ All                              | Other windows                    | ٠                       | Parameter Explorer |                          |
|                                     | Symbol Explorer                  | Ctrl + EINGABE          | Map/Curve window   |                          |
|                                     | Pages                            |                         | Hex window         |                          |
| E Explore                           | Display elements                 |                         |                    |                          |
| Name/typ                            |                                  |                         |                    |                          |
| De<br>52                            | Object names                     |                         |                    |                          |
| Pal<br>ы                            | Working point display            | ٠                       |                    |                          |
| м                                   |                                  |                         |                    |                          |
| Vit                                 | Extended                         |                         |                    |                          |

Fig. 7.21 Outputting digital signals

In the dialog, select the relevant output and click on **Apply** (Fig. 7.22).

| DB Database Selection<br>$\equiv$       |                |                           |  |      |         |  |  |  |  |
|-----------------------------------------|----------------|---------------------------|--|------|---------|--|--|--|--|
| Apply                                   |                |                           |  |      |         |  |  |  |  |
| QuantumX                                |                | Content of: '\MX879_35C5' |  |      |         |  |  |  |  |
| <b>DE</b> QuantumX                      | Type           | Name                      |  | Unit | Comment |  |  |  |  |
| MX410 1234                              | $\overline{0}$ | A Out1                    |  | v    |         |  |  |  |  |
| MX840 1533                              |                | DigIn1                    |  |      |         |  |  |  |  |
| MX879 35C5                              |                | DigIn2                    |  |      |         |  |  |  |  |
| Frames                                  |                | DigOut1                   |  |      |         |  |  |  |  |
| <b>A</b> Search result                  |                | DigOut2                   |  |      |         |  |  |  |  |
| User-defined filters                    |                |                           |  |      |         |  |  |  |  |
|                                         |                |                           |  |      |         |  |  |  |  |
| 5 Object(s) found, 1 Object(s) selected |                |                           |  |      |         |  |  |  |  |

Fig. 7.22 Specifying outputs for signal output

A window then appears, in which you can specify the output value [\(Fig. 7.23](#page-42-0)), either by directly entering a value or by using the buttons on the top left of the window.

<span id="page-42-0"></span>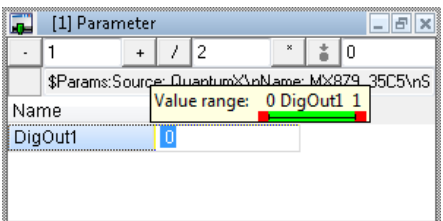

Fig. 7.23 Manually specifying the output value

## 7.12 The functions and outputs tabs

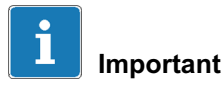

To process the values of other modules, the MX modules must be connected via FireWire. In addition, Isochronous data transfer must be activated for all signals that are to be used as a source signal for another module (Signals or Functions tab). This activates the data exchange between the various modules and ensures that the values concerned are transmitted via FireWire so that they are available to the other modules (isochronous signals are displayed in bold text in the **Sources** component window).

#### Functions

The Functions tab allows you to configure peak value detection, limit value functions or mathematics functions, e.g. RMS value or torsional vibration detection, in those modules that support these functions. Where required, activate the function channels display for the relevant module via the Modules component window (click on the module or on Computer). Depending on the module, you have to activate the required function via the Active column and the context menu, in order to specify the function via the Signal settings column.

Mathematics and peak value functions can also be output via analog outputs, see next paragraph. Limit value functions can be output via digital outputs, for example, see Section [7.11,](#page-39-0) Page [38](#page-39-0).

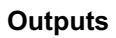

The **Outputs** tab allows you to configure the signals to be output for modules that can output the signals from other modules. In the window, click on the Analog outputs tab to configure the signals. Alternatively, you can also output the signals via CANape. As with digital signals, this is either done manually, or by a script command.

#### Manually setting analog outputs via CANape.

Create a calibration window (Fig. 7.24). In the dialog, select the relevant output and click on **Apply** ([Fig. 7.25](#page-44-0)).

| <b>Z</b> <sup>e</sup> Vector CANape |                                                 |          |            |                    |                          |  |
|-------------------------------------|-------------------------------------------------|----------|------------|--------------------|--------------------------|--|
| Edit<br>File                        | Display<br>Device<br>Calibration<br>Measurement | Analysis | Flash      | Tools              | Window                   |  |
| コブロ                                 | Measurement windows                             | Þ        | 马向         |                    | <b>FILE OF REAL HOLE</b> |  |
| 1: NewProje                         | Calibration windows                             | ٠        |            | Calibration window |                          |  |
| Symbol Ex                           | Diagnostic windows                              | ▶        |            |                    | Group Calibration window |  |
| <b>DE AII</b>                       | Other windows                                   | ٠        |            | Parameter Explorer |                          |  |
| ⊁∃                                  | Ctrl + EINGABE<br>Symbol Explorer               |          |            | Map/Curve window   |                          |  |
| Explore<br>li.                      | Pages                                           | ۱        | Hex window |                    |                          |  |
| Name/typ                            | Display elements                                |          |            |                    |                          |  |
| De<br>围                             | Object names                                    |          |            |                    |                          |  |
| Pal<br>p.                           | Working point display                           | ٠        |            |                    |                          |  |
| M<br>H<br>Vit<br>23                 | Extended                                        | ۱        |            |                    |                          |  |

Fig. 7.24 Outputting analog signals

| <b>DB</b> Database Selection            |                |                           |        |  |         |  |  |  |  |
|-----------------------------------------|----------------|---------------------------|--------|--|---------|--|--|--|--|
| \$ 8 2 3 4 5 6 7 8 4 7<br>Apply         |                |                           |        |  |         |  |  |  |  |
| QuantumX                                |                | Content of: '\MX879_35C5' |        |  |         |  |  |  |  |
| <b>DE</b> QuantumX                      | Type           | Name                      | - Unit |  | Comment |  |  |  |  |
| MX410 1234                              |                | A Out1                    | w      |  |         |  |  |  |  |
| MX840 1533                              |                | DigIn1                    |        |  |         |  |  |  |  |
| MX879 35C5                              |                | DigIn2                    |        |  |         |  |  |  |  |
| Frames                                  | ─              | DigOut1                   |        |  |         |  |  |  |  |
| <b>AA</b> Search result                 | $\overline{ }$ | DigOut2                   |        |  |         |  |  |  |  |
| User-defined filters                    |                |                           |        |  |         |  |  |  |  |
|                                         |                |                           |        |  |         |  |  |  |  |
| 5 Object(s) found, 1 Object(s) selected |                |                           |        |  |         |  |  |  |  |

Fig. 7.25 Specifying outputs for signal output

<span id="page-44-0"></span>ᢞ

A window then appears, in which you can specify the output value (Fig. 7.26), either by directly entering a value or by using the buttons on the top left of the window. If the default increment is too high, simply enter a lower value, e.g. 0.1.

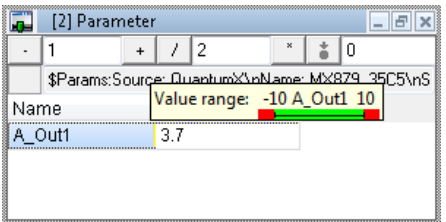

Fig. 7.26 Manually specifying the output value

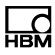

## 7.13 Displaying measured values graphically in the MX Assistant (Scope)

The Scope tab in the Ribbon shows a diagram in the main window for displaying the signals. Set the measurement conditions using the Ribbon and specify the display options. Select the signals to be displayed via the Signals tab in the Scope window.

# 8 Updating the firmware

# Important

읇

If you have older MX modules with firmware version 1.x or 2.x, you must install the QuantumX Firmware Updater program from your system CD for QuantumX/SomatXR, and first update to version 4.0. Only then can you use the MX Assistant for further updates.

To update the firmware, use the File tab and the menu item Module -> Module update in the MX Assistant. The menu item can be used to transfer a new firmware version to several modules simultaneously.

#### Procedure

- 1. Download the latest files with the firmware updates from the HBM website: http://www.hbm.com/Download. You can also use the dialog in [Fig. 8.1](#page-47-0) in the MX Assistant to call the download site: HBM Downloads button.
- 2. Start the MX Assistant and use the File tab and the menu item Module -> Module update to call the update dialog [\(Fig. 8.1](#page-47-0)).
- 3. In the Firmware package line, enter the directory containing the downloaded file.
- 4. In the **Name** column, click on the modules that are to be updated ( $\bigcirc$  marking) or select All in Module selection, to update all the displayed modules. Modules shown in green do not have to be updated, as they already include the up-to-date firmware.
- 5. Click on Start update.

<span id="page-47-0"></span>

|                | Module update    |              |                        |                                                                      |                                                                                                    |                                   |       |                                                                                                    | $\Box$               | $\Sigma$ |
|----------------|------------------|--------------|------------------------|----------------------------------------------------------------------|----------------------------------------------------------------------------------------------------|-----------------------------------|-------|----------------------------------------------------------------------------------------------------|----------------------|----------|
| <b>Options</b> |                  |              |                        |                                                                      |                                                                                                    |                                   |       |                                                                                                    |                      |          |
|                |                  |              |                        | After the update all updated modules will be rebooted automatically. | Open the firmware package (local), select the modules to be updated and start the update process.<br>Updating to an older version (red marker) will be done without further notice. |                                   |       | With modules that already have the selected version (green marker) you can force to update again by using the appropriate option from the menu above. |                      |          |
|                | Firmware package |              |                        | C:\Users\Public\Downloads\4-3-1.hbg                                  |                                                                                                    |                                   |       |                                                                                                    | <b>HBM Downloads</b> |          |
|                |                  |              | X None                 | All upgrades                                                         |                                                                                                    |                                   |       |                                                                                                    |                      |          |
|                | Module selection |              | $\sqrt{4}$             | All most recents                                                     |                                                                                                    |                                   |       | Show only connected modules                                                                                                    |                      |          |
|                |                  |              |                        | All downgrades                                                       |                                                                                                    |                                   |       |                                                                                                    |                      |          |
| Name           |                  | $-$ Type     | Serial / UUID          | Address                                                              | Current firmware                                                                                                    | New firmware                      | Task  | Progress                                                                                                    | <b>Error</b> text    |          |
|                | <b>MX410</b>     | <b>MX410</b> | 001234                 | 192.168.100.125                                                      | 4.2.10.0                                                                                                    | $\bigodot$ 4.3.1.23006            | $0\%$ | $0\%$                                                                                                    |                      |          |
|                | <b>MX840</b>     | <b>MX840</b> | 001533                 | 192 168 100 126                                                      | 43123006                                                                                                    | 4.3.1.23006                       | $0\%$ | $0\%$                                                                                                    |                      |          |
|                |                  |              | MX879 MX879 0035C5     | 192.168.100.127 4.2.10.0                                             |                                                                                                    | $\bigodot$ 4.3.1.23006            | $0\%$ | $0\%$                                                                                                    |                      |          |
|                |                  |              | Rescan network(s) (F5) |                                                                      |                                                                                                    | - <sup>o</sup> -Flash module LEDs |       | Start update                                                                                                    |                      |          |
|                | $\bigcirc$ Help  |              |                        |                                                                      |                                                                                                    |                                   |       |                                                                                                    | Close                |          |
|                |                  |              |                        |                                                                      |                                                                                                    |                                   |       |                                                                                                    |                      |          |

Fig. 8.1 The firmware update dialog

The progress of the update is shown in the dialog (Progress column). A dialog appears to indicate the successful conclusion of the update (Fig. 8.2). Otherwise you need to read the error text in the column of the same name, to obtain information about the cause of the error.

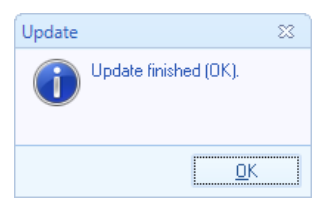

Fig. 8.2 Dialog once the update is concluded

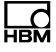

# 9 Messages and information for error elimination

## 9.1 Error messages when opening a project

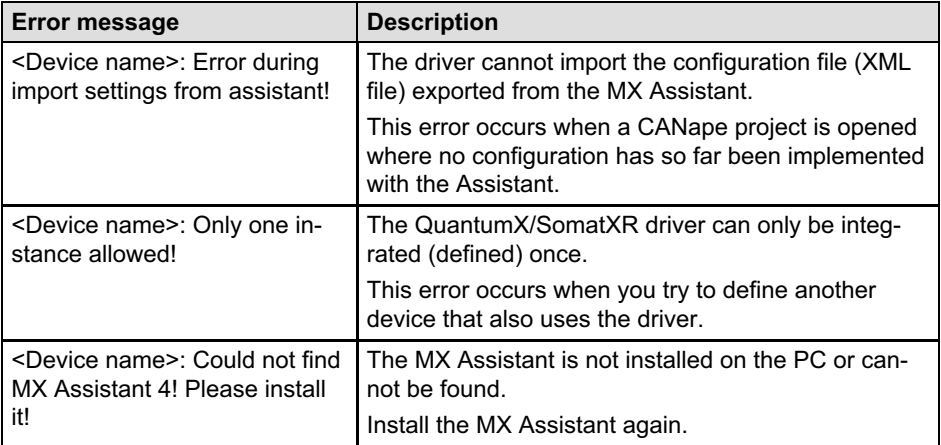

## 9.2 Messages during a measurement

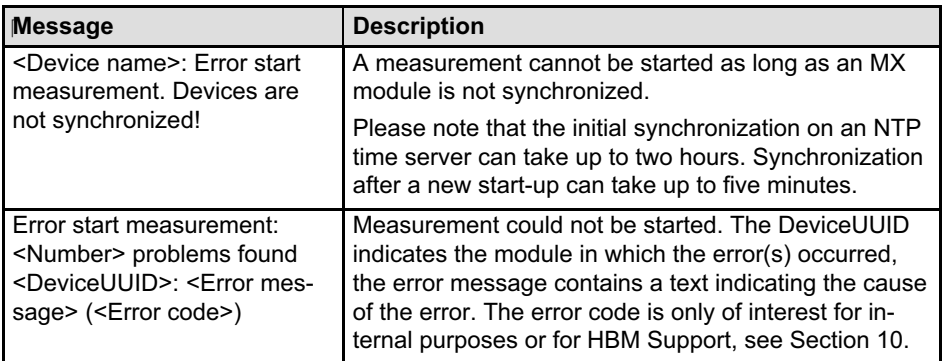

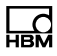

# <span id="page-49-0"></span>10 Technical support

If any problems occur when working with the CANape driver, please contact our Hotline.

#### E-mail support

Software@HBM.com

#### Telephone support

Telephone support is available on all working days from 09:00 to 16:00 (CET):

+49 6151 803-0

#### Fax support

+49 6151 803-9100

#### Firmware and software

The latest firmware and software can be found at http://www.hbm.com/download.

#### Seminars

HBM also offers seminars in your company or at our training center. You can learn everything there about measuring devices and HBM programs. You can find further information at http://www.hbm.com in the "Seminars" section.

#### HBM on the Internet

http://www.hbm.com

## Operating Manual | Bedienungsanleitung

English Deutsch

# QuantumX CANape‐ **Treiber**

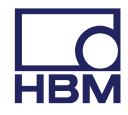

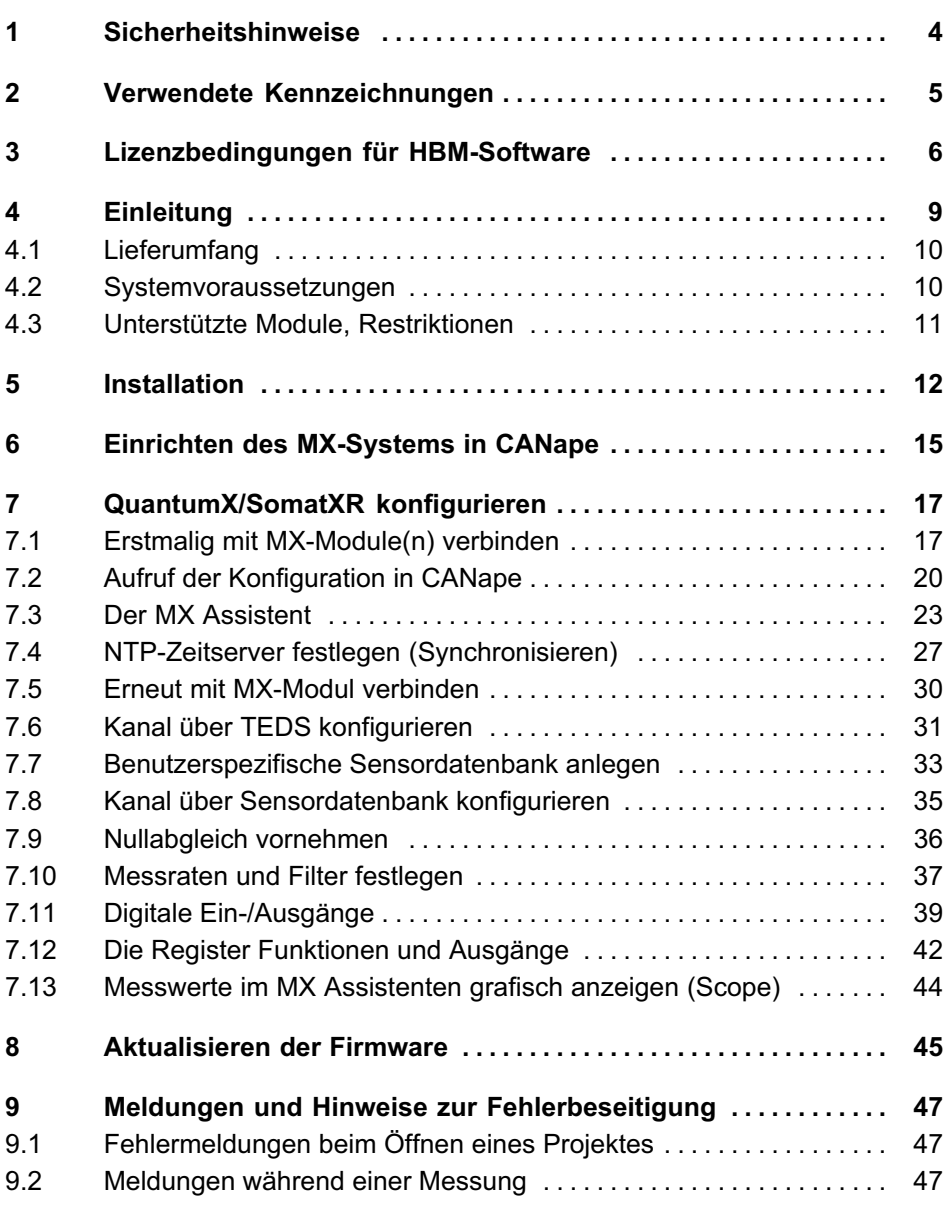

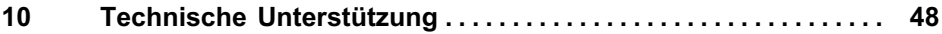

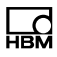

# <span id="page-53-0"></span>1 Sicherheitshinweise

#### Bestimmungsgemäße Verwendung

Der QuantumX‐Treiber für das Programm CANape darf ausschließlich mit CANape in Verbindung mit Modulen der QuantumX- oder SomatXR‐Familie von HBM verwendet werden. Jeder darüber hinausgehende Gebrauch gilt als nicht bestimmungsgemäß.

Der QuantumX‐Treiber stellt die Funktionen der QuantumX/SomatXR-Module für die Software CANape zur Verfügung. Die Bedienungsanleitungen der Module enthalten die zu beachtenden Sicherheitshinweise für den Betrieb der Module, die Sicherheitshinweise für CANape finden Sie in der zu diesem Programm gehörenden Dokumentation. Darüber hinausgehende Sicherheitsmaßnahmen sind nicht notwendig.

# <span id="page-54-0"></span>2 Verwendete Kennzeichnungen

Alle in diesem Dokument verwendeten Warenzeichen oder Marken weisen nur auf das jeweilige Produkt oder den Inhaber des Warenzeichens oder der Marke hin. HOTTINGER BALDWIN MESSTECHNIK GMBH erhebt damit keinen Anspruch auf andere als die eigenen Warenzeichen oder Marken.

### In dieser Anleitung verwendete Kennzeichnungen

Wichtige Hinweise für Ihre Sicherheit sind besonders gekennzeichnet. Beachten Sie diese Hinweise unbedingt, um Unfälle und Sachschäden zu vermeiden.

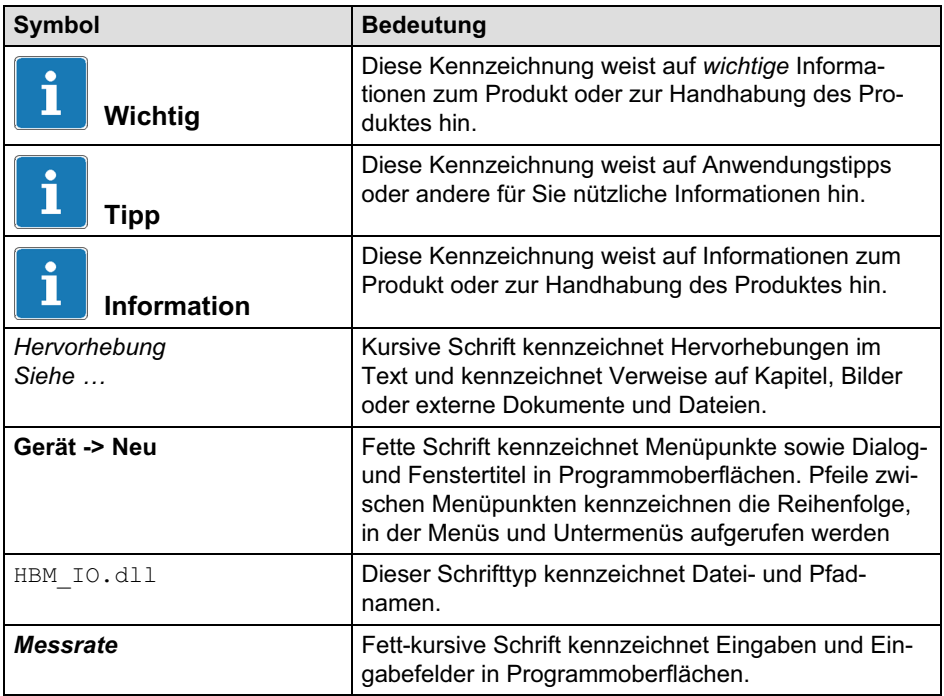

# <span id="page-55-0"></span>3 Lizenzbedingungen für HBM‐Software

(Auszug aus den Allgemeinen Geschäftsbedingungen von HBM)

#### Besondere Regelungen für Software

- 1. Soweit Gegenstand der Lieferung oder Teil der Liefergegenstände Software ist, die von Dritten hergestellt wurde, bestimmt sich der Umfang der dem Besteller eingeräumten Rechte und Befugnisse nach den Lizenzbedingungen dieses Dritten, die der Lieferung von uns beigefügt und auf Verlangen vorab übermittelt werden. Dies gilt insbesondere für Software wie Betriebssysteme und vergleichbare Komponenten von zu liefernden Systemen. Wir werden den Besteller vorab in geeigneter Weise darauf hinweisen, wenn Software von Dritten Liefergegenstand ist, z. B. durch Nennung des Fremdherstellers in den Auftragsunterlagen.
- 2. Soweit Gegenstand unserer Lieferungen von uns entwickelte Software ist (sei es als Bestandteil in Geräten oder als eigenständiger Liefergegenstand) gelten die nachfolgenden Regelungen:
- 3. Die Überlassung der Software zur Nutzung gegen Leistung einer Einmalzahlung stellt einen Rechtskauf dar, soweit nicht im Einzelfall etwas anderes schriftlich vereinbart ist.
- 4. Wir räumen dem Besteller ein nicht ausschließliches, übertragbares und zeitlich unbegrenztes Recht zur Nutzung der von uns entwickelten Software auf einem einzelnen Computersystem ein. Die Software darf ohne schriftliche Genehmigung nur zu eigenen Zwecken genutzt werden. Eine Vermietung oder vermietähnliche Nutzung ist ohne vorherige schriftliche Zustimmung von uns unzulässig.
- 5. Eine Übertragung des Nutzungsrechts auf einen Dritten setzt voraus, dass die Software auf dem System des Bestellers vollständig gelöscht und dem Erwerber der Software der von uns zur Verfügung gestellte Datenträger samt der vollständigen Dokumentation überlassen wird.
- 6. Die Installation der Software erfolgt vorbehaltlich einer anderweitigen schriftlichen Regelung selbstständig durch den Besteller.
- 7. Es ist dem Besteller nicht gestattet: a) ohne vorheriges schriftliches Einverständnis von uns die Software oder das zugehörige Material an Dritte weiterzugeben oder sonst wie zugänglich zu machen (mit Ausnahme der voll

ständigen Übertragung entsprechend Absatz 2.3), b) ohne vorherige schriftliche Einwilligung von uns die Software abzuändern, c) von der Software abgeleitete Werke zu erstellen oder das schriftliche Material zu vervielfältigen oder d) es zu übersetzen oder abzuändern oder vom schriftlichen Material abgeleitete Werke zu erstellen. Vorstehende Regelungen gelten nicht, soweit der Nutzer zu einzelnen Handlungen gesetzlich oder vertraglich ausdrücklich berechtigt ist.

 $\Omega$ 

- 8. Alle Rechte an der von uns erstellten Software und den zugehörigen Unterlagen sowie an Änderungen, die wir vorgenommen haben, verbleiben bei uns. Die Software und die zugehörigen Unterlagen sind in einer Weise zu nutzen und aufzubewahren, dass sie gegen eine nichtvertragsgemäße Nutzung, Vervielfältigung und Weitergabe angemessen gesichert sind.
- 9. Die Anfertigung einer Kopie für Sicherungszwecke ist zulässig. Hierbei ist ein Hinweis auf unsere Urheberrechte auf der Sicherheitskopie anzubringen oder darin aufzunehmen. Sollte in der Software ein Urheberrechtsvermerk und/oder eine Registriernummer vorhanden sein, dürfen diese nicht entfernt werden.
- 10.Eine Gewährleistungspflicht für Software besteht insoweit, als dass die gelieferte Software die Hauptfunktionen im Wesentlichen erfüllt und den anerkannten Regeln der Technik entspricht sowie nicht mit Fehlern behaftet ist, die den Wert oder die Tauglichkeit zu dem gewöhnlichen oder vertraglich vorausgesetzten Gebrauch nicht nur unwesentlich mindern oder aufheben.
- 11.Von uns gelieferte Software ist vorbehaltlich einer anderslautenden ausdrücklichen Zusage – nicht fehlertolerant und wurde nicht für eine Verwendung in gefahrenträchtiger Umgebung entwickelt oder hergestellt, in der ein störungsfreier Betrieb zwingend erforderlich ist, wie z. B. in nukleartechnischen Einrichtungen, Flugzeugnavigations‐ oder Kommunikationssystemen, in der Flugsicherung, in Maschinen zur direkten Lebenserhaltung oder in Waffensystemen, in denen ein Ausfall der Technologie direkt zu Todesfällen, Personenschäden oder schwerwiegenden Schäden an Sachen oder der Umwelt führen würde.
- 12.Die Behebung von Fehlern in Software erfolgt, soweit dies dem Besteller zuzumuten ist, ausschließlich im Rahmen der Produktpflege dadurch, dass neue Programmversionen im Rahmen der ständigen Produktpflege zur Verfügung gestellt werden. Der Besteller ist zur Durchführung der Gewähr

leistung verpflichtet, uns im Rahmen des Zumutbaren bei der Feststellung von Programmfehlern durch die Übersendung von Fehlerprotokollen und weiteren notwendigen Angaben auf unsere Anfrage zu unterstützen. Durch die Lieferung einer neuen Programmversion beginnt die Gewährleistungsfrist grundsätzlich nicht erneut zu laufen.

13.Im Übrigen gelten im Hinblick auf Software die allgemeinen Bestimmungen des Vertrages und unserer Verkaufsbedingungen, insbesondere im Hinblick auf die Gewährleistung und unsere Haftung.

# 4 Einleitung

<span id="page-58-0"></span>ں<br>س

Die QuantumX- und SomatXR‐Familien bestehen aus verschiedenen Modulen (MX-Module), an die Sie die unterschiedlichsten Aufnehmer und Signalquellen anschließen können: DMS, DMS‐Aufnehmer, Strom‐ und Spannungsquellen, Thermoelemente, Pt100, Frequenzsignale, induktive Aufnehmer, LVDTs oder potenziometrische Aufnehmer. Die Module können entsprechend der Messaufgabe individuell kombiniert und über Ethernet‐Schnittstellen verbunden werden. Der dezentral verteilte Betrieb ermöglicht es, die einzelnen Module nahe an der Messstelle zu positionieren, um kurze Sensorzuleitungen zu erhalten.

Die Unterschiede zwischen QuantumX und SomatXR liegen im Einsatzbereich:

- QuantumX eignet sich für den stationären und mobilen Einsatz. Die Module bieten die Schutzart IP20, eine Vibrationsfestigkeit von 5g und eine Schockfestigkeit von 35g und können bei Umgebungstemperaturbereich von -20 … +65°C eingesetzt werden. Sie können die Module räumlich verteilen, mit Klammern (CASECLIPS) verbinden oder in einen Modulträger montieren.
- SomatXR eignet sich für den Einsatz unter rauen Umgebungsbedingungen. Die Module besitzen ein geschlossenes Gehäuse mit der Schutzart IP65/IP67, eine hohe Schock- und Vibrationsresistenz und haben einen erweiterten Temperaturbereich von -40 … +80°C. Die Module lassen sich mit Montageteilen (CASELINK) verbinden.

Diese Anleitung unterstützt Sie bei der Installation des Treibers für CANape und erläutert, wie Sie Ihr System aus MX-Modulen konfigurieren. Ausführliche Informationen zum Anschluss und zur Konfiguration der MX‐Module finden Sie in den Bedienungsanleitungen zu QuantumX/SomatXR und in der Onlinehilfe des MX Assistenten.

Die QuantumX/SomatXR‐Dokumentation besteht aus:

- . Bedienungsanleitung QuantumX/SomatXR mit der Anschlussbelegung
- . Datenblättern der MX‐Module

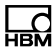

- <span id="page-59-0"></span> Onlinehilfen in den Programmen
	- MX Assistent
	- Sensordatenbank
	- TEDS‐Editor

## 4.1 Lieferumfang

- $\bullet$ QuantumX/SomatXR‐System‐CD
- $\bullet$ Diese Bedienungsanleitung

### 4.2 Systemvoraussetzungen

- $\bullet$  CANape ab Version 10.0 (XCP‐Treiber), wir empfehlen, CANape ab Version 13.0 zu verwenden
- $\bullet$ Ethernet‐Schnittstelle

## 4.3 Unterstützte Module, Restriktionen

Folgende MX‐Module werden unterstützt, sofern sie einen Firmware‐Stand von 4.0.34 oder neuer verwenden:

. MX403B,

<span id="page-60-0"></span>땞

- $\bullet$ MX410, MX410B,
- $\bullet$ MX440A, MX440B,
- $\bullet$ MX460, MX460B, MX460B-R,
- MX809B,
- MX840, MX840A, MX840B, MX840B-R, ein CAN‐Bus am Kanal 1 wird jedoch nicht unterstützt.
- MX878, MX878B,
- MX879, MX879B,
- $\bullet$ MX1601, MX1601B, MX1601B-R,
- MX1609, MX1609KB-R,
- MX1615, MX1615B, MX1615B-R.
- $\bullet$ Eine Unterstützung weiterer Module ist auf Anfrage erhältlich.

Der Treiber unterstützt eine Summenabtastrate (alle Module) von bis zu 3,2MSamples/s.

# <span id="page-61-0"></span>5 Installation

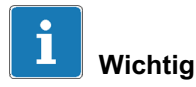

Ab der Version 4.0 kann sich der MX Assistent nur noch mit MX-Modulen verbinden, die die Firmware-Version 4.0 oder höher verwenden. Neuere QuantumX-Module (B-Funktionalität) und SomatXR-Module werden mit der Firmware 4.0 oder höher ausgeliefert. QuantumX-Module mit älterer Firmware (kleiner als 4.0) können Sie nur anzeigen (Register Alte Module im Scan-Dialog), eine Verbindung ist nicht möglich.

Siehe auch Abschnitt [8](#page-94-0), Aktualisierung der Firmware, Seite [45](#page-94-0).

# Information

Die Installationen erfordern Administratorrechte. Wir empfehlen, alle geöffneten Programme zu schließen.

### Voraussetzungen

Sie benötigen für die Installation die System-CD für QuantumX/SomatXR und das Programm QuantumX CANape Driver Setup. Das Programm lässt sich über die HBM-Website oder über das Startfenster der System-CD und die Schaltfläche Treiber herunterladen.

### Vorgehensweise

Bitte legen Sie die System-CD für QuantumX/SomatXR in Ihr Laufwerk ein. In der Standardkonfiguration öffnet Windows automatisch die CD, und es erscheint das Startfenster, in dem Sie die Sprache der zu installierenden Version des MX Assistenten wählen können.

Sollten Sie die Windows-Autostartfunktion deaktiviert haben oder die Installationsdateien über einen Download erhalten haben, so suchen Sie bitte die Datei Start.exe (Hauptverzeichnis der CD bzw. des Downloads) und doppelklicken Sie auf das zugehörige Symbol, um das Startfenster zu erhalten.

Wählen Sie im Startbildschirm die Sprache aus, in der die Software installiert werden soll. Falls noch nicht geschehen, laden Sie das Programm QuantumX

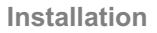

CANape Driver Setup von der Website von HBM herunter: Klicken Sie auf **Treiber** 

Klicken Sie dann im Startbildschirm auf Geräteassistenten. Tools, etc. und danach auf Weiter. Lesen Sie die Lizenzvereinbarungen durch und geben Sie das Verzeichnis an, in das die Software installiert werden soll: Bestätigen Sie das vorgeschlagene Zielverzeichnis oder klicken Sie auf Durchsuchen und wählen Sie das gewünschte aus. Das Setup-Programm legt – falls notwendig – das von Ihnen bestimmte Verzeichnis neu an.

#### Zu installierende Programme

Folgendes Programm muss im ersten Schritt installiert werden:

 $\bullet$ MX Assistent 4

£

Um MX-Module über FireWire anschließen zu können, müssen Sie auch den FireWire-Treiber für PC installieren.

Installieren Sie zusätzlich das Programm QuantumX Firmware Updater, falls Sie MX-Module mit Firmware-Version 1.x oder 2.x besitzen.

Im zweiten Schritt müssen Sie, nach der Installation von CANape, den HBM‐Treiber für CANape installieren:

 Entpacken Sie die heruntergeladene Datei und starten Sie das Programm QuantumX CANape Driver Setup.exe.

Wählen Sie die Sprache aus, in der die Software installiert werden soll und folgen Sie den Anweisungen des Installationsprogramms.

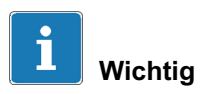

Die Installation des CANape‐Treibers ermöglicht die Installation eines NTP‐Zeitservers (Vollständige Installation). Diese Installation ist nur bei der ersten Installation des CANape‐Treibers notwendig. Bei einem Update können Sie die erneute Installation des NTP‐Zeitservers unterdrücken.

NTP‐Zeitserver: Zur Synchronisation der an der Messung beteiligten Geräte muss der NTP‐Zeitserver von Meinberg installiert werden. Eine Synchronisa tion des Zeitservers mit einem NTP‐Zeitserver im Internet ist nicht erforderlich und wird durch die automatische Installation auch nicht eingerichtet. Sie können die Konfiguration des NTP‐Zeitserver nachträglich ändern, siehe auch http://www.meinberg.de und Abschnitt [7.4](#page-76-0) auf Seite [27.](#page-76-0)

Vor dem Installieren wird Ihnen noch einmal eine Zusammenfassung der zu installierenden Komponenten angezeigt, bestätigen Sie dies mit Installieren. Der Treiber DaIo\_HBM\_QuantumX\_Driver.dll wird vom Setup-Programm in das Unterverzeichnis \Exec des CANape‐Installationsverzeichnisses installiert.

# 6 Einrichten des MX‐Systems in CANape

Die folgenden Beispiele und Abbildungen wurden mit CANape 13.0 erstellt. In älteren Versionen von CANape ist die Vorgehensweise etwas aufwendiger, da die Datei für den Gerätetreiber von HBM explizit angegeben werden muss, das Prinzip ist aber ähnlich.

Für jedes Projekt in CANape müssen Sie die zu verwendenden Geräte einmal einrichten. Dabei werden die MX‐Module festgelegt und der Treiber für CANape eingebunden. Der HBM‐Treiber für CANape wird dann beim Öffnen dieses Projektes wieder geladen. Davon unabhängig ist die Konfiguration des Gerätes, die in Abschnitt [7,](#page-66-0) Seite [17](#page-66-0), beschrieben ist.

- 1. Starten Sie CANape und erstellen Sie ein neues Projekt.
- 2. Wählen Sie dann Gerät -> Neu.

<span id="page-64-0"></span> $\frac{C}{\ln N}$ 

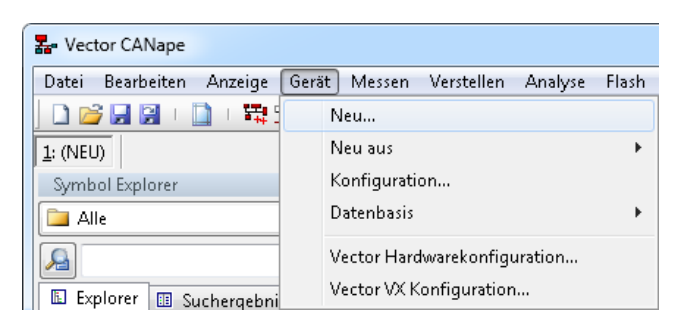

Abb. 6.1 Erstellen eines neuen Gerätes

3. Geben Sie im nächsten Dialog einen Namen für den Gerätetyp ein und wählen Sie QuantumX als Gerät aus [\(Abb. 6.2\)](#page-65-0). Sie können optional auch einen Kommentar zum Gerätetyp eingeben.

<span id="page-65-0"></span>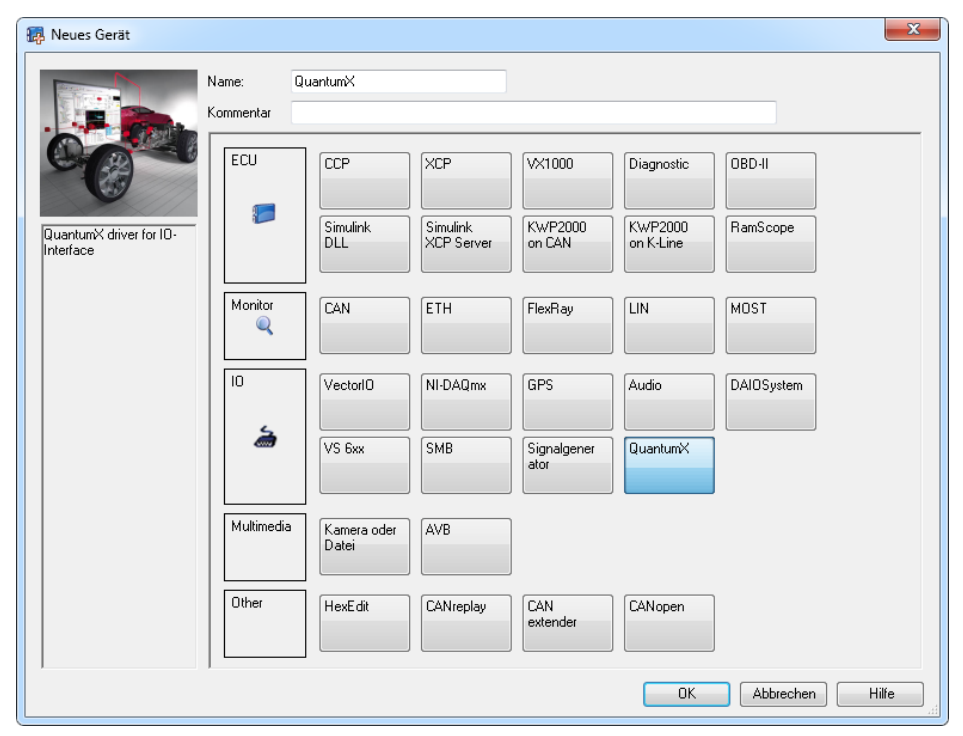

Abb. 6.2 QuantumX als Gerät auswählen

4. Schließen Sie den Dialog mit Klick auf OK.

Damit steht der Treiber für die MX‐Module für dieses Projekt zur Verfügung. Um mit einem oder mehreren Modulen arbeiten zu können, müssen Sie das bzw. die Module noch konfigurieren, d.h. die angeschlossenen Sensoren und Signale angeben, je nach Anwendungsfall Ausgänge oder Ausgaben definieren etc., siehe Abschnitt [7.](#page-66-0) Um die Einstellungen vornehmen zu können, wird der MX Assistent nach dem Schließen des Dialogs direkt aufgerufen. Beachten Sie bitte auch Abschnitt [7.4](#page-76-0), Seite [27](#page-76-0), zur Synchronisation der MX‐Module.

# 7 QuantumX/SomatXR konfigurieren

<span id="page-66-0"></span>ᇟ

## 7.1 Erstmalig mit MX-Module(n) verbinden

Nach dem Aktivieren des Treibers für die MX-Module wie in Abschnitt [6](#page-64-0) beschrieben, wird der MX Assistent aufgerufen, ohne dass nach Geräten gesucht wird. Schließen Sie den Assistenten wieder und rufen Sie ihn über das Menü Gerät auf, da sonst die vom Assistenten erzeugte Konfiguration nicht an CANape übergeben werden kann.

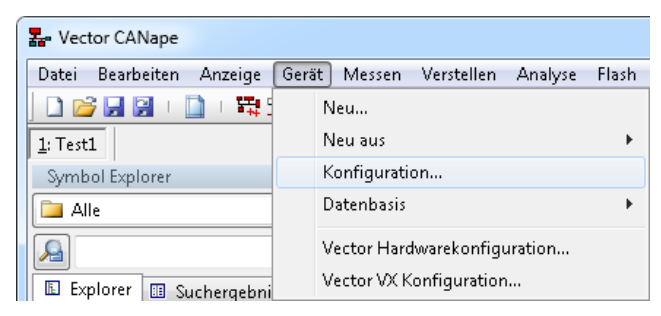

1. Wählen Sie Gerät -> Konfiguration in CANape.

Abb. 7.1 Konfigurationsdialog aufrufen

- 2. Klicken Sie im folgenden Dialog auf den Eintrag **QuantumX** bzw. den Namen, den Sie dem Gerätetyp beim Einrichten des MX-Systems in CANape gegeben haben (Abschnitt [6](#page-64-0), [Abb. 6.2](#page-65-0), Seite [16](#page-65-0)).
- 3. Auf der rechten Seite des Dialogs wird dann die Schaltfläche zum Starten des MX Assistenten angezeigt. Klicken Sie auf Bearbeiten, um den MX Assistenten aufzurufen, über den die weitere Konfiguration der Einstellungen erfolgt.

| E Gerätekonfiguration                                                                                                    | $\mathbf{x}$                      |
|----------------------------------------------------------------------------------------------------|-----------------------------------|
| Netzwerk Verstellen<br>Gerät<br>Flash<br>Datenbasis ?                                                                                                    |                                   |
| 为为   唔 唔 唔 唔 唔   cM 怎 _  气 O 品 …   / ×   4   10  10  10  10  67<br>А.                                                                                        |                                   |
| Geräte<br>$\mathbf{F}$<br>▲ ↓ QuantumX [QuantumX driver for IO-Interface]                                                                                    | QuantumX<br>Geräteeinstellungen   |
| A B Geräte-Thesaurus<br>Netzwerke                                                                                                    | Kommentar:                        |
| Kanäle<br>E.<br>$\overline{\mathbf{v}}^{\triangleright}$ Vector<br>$\overline{\mathbf{v}}^{\mathbf{p}}_{\mathbf{x}}$ Vector VX<br>Wector VN8900<br>直 Gateway | Ξ<br>Bearbeiten<br>Einstellungen: |
| BusDoctor<br>EthRouter<br>÷                                                                                                    | $\overline{\phantom{a}}$          |
|                                                                                                    |                                   |

Abb. 7.2 MX Assistent über CANape starten

4. Klicken Sie auf (Suchen) in der Schnellzugriffs-Symbolleiste, um die angeschlossenen MX-Module zu finden.

Der Dialog für die Modul‐Suche ([Abb. 7.3](#page-68-0), Seite [19](#page-68-0)) wird angezeigt.

5. Lassen Sie Ihre Module im Netzwerk suchen: Netzwerk(e) durchsuchen und aus dem Ergebnis auswählen.

Es werden sowohl die Ethernet‐Schnittstelle(n) als auch – falls vorhanden – die FireWire‐Schnittstelle durchsucht. Die gefundenen Module werden in der Liste angezeigt und können ausgewählt werden.

<span id="page-68-0"></span>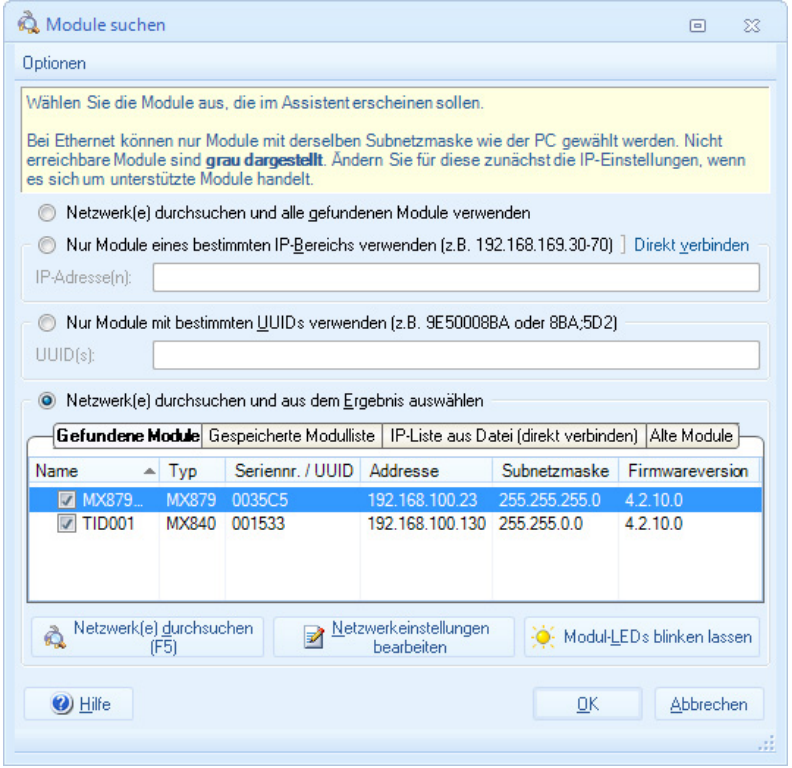

Abb. 7.3 Dialog zur Modul‐Suche

6. Wählen Sie das oder die Module aus, die mit CANape betrieben werden sollen.

Falls die Module nicht im gleichen Ethernet‐Segment sind, kann keine Verbindung hergestellt werden. Vergeben Sie in diesem Fall andere Ethernet‐Adressen über Netzwerkeinstellungen bearbeiten.

7. Klicken Sie auf OK.

Der MX Assistent verbindet sich mit dem oder den ausgewählten Modulen und zeigt die Kanalbelegung an (siehe auch [Abb. 7.9](#page-73-0), Seite [24\)](#page-73-0).

<span id="page-69-0"></span>Sobald Sie nach der Konfiguration den MX Assistenten schließen, werden Sie gefragt, ob die Datei mit der Beschreibung aller Einstellungen gespeichert werden soll ([Abb. 7.7](#page-71-0)).

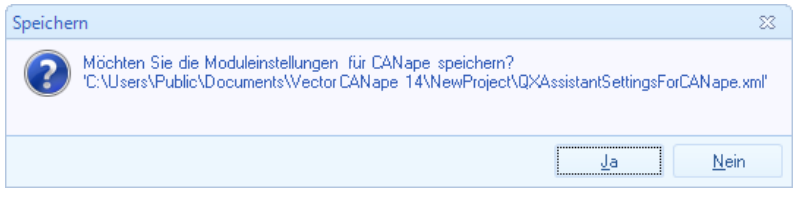

Abb. 7.4 Einstellungen der MX‐Module speichern

Klicken Sie auf Ja, damit die Datei (im XML‐Format) gespeichert wird. Die für CANape relevanten Informationen aus dieser Beschreibungsdatei werden dann vom HBM‐Treiber an CANape weitergegeben. Die Beschreibungsdatei wird zusammen mit dem CANape‐Projekt gespeichert und beim Öffnen des Projektes in die angeschlossenen MX‐Module geladen, sodass wieder die gleichen Einstellungen vorliegen wie bei der ursprünglichen Konfiguration. Wenn Sie eine Änderung in der Konfiguration eines MX-Moduls vornehmen möchten, müssen Sie den MX Assistenten erneut aufrufen, eine neue Beschreibungsdatei erzeugen und diese wieder in CANape übernehmen lassen.

# **Wichtig**

Für eine korrekte Funktion müssen Sie auch die Zeitsynchronisation einrichten,siehe Abschnitt [7.4](#page-76-0), Seite [27](#page-76-0).

## 7.2 Aufruf der Konfiguration in CANape

Um mit einem MX‐Modul Messungen durchführen zu können, müssen Sie das Modul auf die verwendeten Sensoren oder Signale einstellen. Die Einstellungen können nach dem Einrichten eines MX‐Moduls in CANape aus dem CANape‐Programm heraus mit dem MX Assistenten durchgeführt werden. Da nur beim Aufruf des MX Assistenten aus CANape heraus auch beim Beenden des MX Assistenten die von CANape benötigten Informationen erstellt werden, sollten Sie den Assistenten nicht über Windows aufrufen, um ein Modul zu konfigurieren. Beim Öffnen eines Projektes sollte die in CANape angelegte Konfi

guration wieder in das Modul geladen werden, um in CANape den aktuellen Stand zur Verfügung zu haben. Evtl. Änderungen, die Sie zwischenzeitlich vorgenommen haben, gehen dabei allerdings verloren.

1. Wählen Sie Gerät -> Konfiguration in CANape (Abb. 7.5).

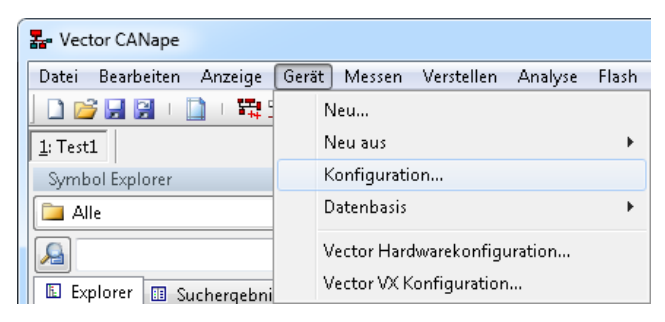

Abb. 7.5 Konfigurationsdialog aufrufen

옮

- 2. Klicken Sie im folgenden Dialog auf den Eintrag QuantumX bzw. den Namen, den Sie dem Gerätetyp beim Einrichten des MX-Systems in CANape gegeben haben (Abschnitt [6](#page-64-0), [Abb. 6.2](#page-65-0), Seite [16](#page-65-0)).
- 3. Auf der rechten Seite des Dialogs wird dann die Schaltfläche zum Starten des MX Assistenten angezeigt. Klicken Sie auf Bearbeiten, um den MX Assistenten aufzurufen, über den die weitere Konfiguration der Einstellungen erfolgt. Die Erläuterung der Einstellungen und Beschreibung des MX Assistenten finden Sie in Abschnitt [7.3,](#page-72-0) Seite [23.](#page-72-0)

<span id="page-71-0"></span>

| Netzwerk Verstellen Flash Datenbasis ?<br>Gerät<br> 为为  唔唔唔唱唱  咖媳, 每 Q 品 111:   ∥ ×    10   10   10   10   10 <br>OL I<br>Geräte<br>QuantumX<br>QuantumX [QuantumX driver for IO-Interface]<br>Geräteeinstellungen<br>A B Geräte-Thesaurus<br>Kommentar:<br>Netzwerke<br>Kanäle<br>E.<br>Ξ<br>$\overline{\mathbf{v}}^{\mathsf{D}}$ Vector<br>Bearbeiten<br>Einstellungen:<br>$\overline{\mathbf{V}}_{\mathbf{x}}^{\mathbf{D}}$ Vector VX<br>$\overline{\mathbf{V}}$ Vector VN8900<br>直 Gateway<br>BusDoctor<br>÷<br>EthRouter | <b>E</b> Gerätekonfiquration | $\mathbf{x}$             |
|----------------------------------------------------------------------------------------------------|------------------------------|--------------------------|
|                                                                                                    |                              |                          |
|                                                                                                    |                              |                          |
|                                                                                                    |                              |                          |
|                                                                                                    |                              |                          |
|                                                                                                    |                              |                          |
|                                                                                                    |                              | $\overline{\phantom{a}}$ |

Abb. 7.6 MX Assistent über CANape starten

Sobald Sie nach der Konfiguration den MX Assistenten schließen, werden Sie gefragt, ob die Datei mit der Beschreibung aller Einstellungen gespeichert werden soll (Abb. 7.7).

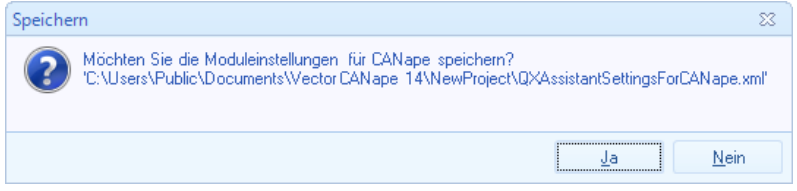

Abb. 7.7 Einstellungen der MX‐Module speichern

Klicken Sie auf Ja, damit die Datei (im XML‐Format) gespeichert wird. Die für CANape relevanten Informationen aus dieser Beschreibungsdatei werden dann vom HBM‐Treiber an CANape weitergegeben. Die Beschreibungsdatei wird zusammen mit dem CANape‐Projekt gespeichert und beim Öffnen des Projektes in die angeschlossenen MX‐Module geladen, sodass wieder die gleichen Einstellungen vorliegen wie bei der ursprünglichen Konfiguration. Wenn Sie eine Änderung in der Konfiguration eines MX-Moduls vornehmen möchten,
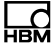

müssen Sie den MX Assistenten erneut aufrufen, eine neue Beschreibungsdatei erzeugen und diese wieder in CANape übernehmen lassen.

Die vorhandenen Kanäle, d.h. alle Kanäle mit Kanalnamen, werden in CANape sowohl im Explorer als auch im Datenbasis‐Editor angezeigt (Abb. 7.8). Kanäle ohne Kanalnamen, die in der Voreinstellung des MX Assistenten als "Unbenannt" angezeigt werden, erscheinen nicht in CANape (Option Zeige leere Kanal- und Signalnamen als 'Unbenannt'). Sollten Kanalnamen doppelt vergeben sein, wird nur der erste Kanal dieses Namens angezeigt. Daher ist in der Voreinstellung des MX Assistenten die Option Bei Programmende auf doppelte Kanalnamen prüfen aktiv und Sie können doppelte Namen korrigieren. Die wichtigsten Kanaleinstellungen sind in CANape als Kommentar sichtbar.

| DB Datenbasis-Editor                              |                |                            |                              |               |                                                      |
|---------------------------------------------------|----------------|----------------------------|------------------------------|---------------|------------------------------------------------------|
| Datei<br><b>Bearbeiten</b><br>Ansicht<br>Extras ? |                |                            |                              |               |                                                      |
| $\lambda$ the $\lambda$ i<br>a.<br><b>PERSON</b>  | 8 <sup>7</sup> | 意治Q                        | 图团                           |               |                                                      |
| QuantumX                                          |                | Inhalt von: '\TID001 1533' |                              |               |                                                      |
| DE.<br>QuantumX<br>◢                              | Typ            | Name                       | $\blacktriangledown$ Adresse |               | Basis-Date Kommentar                                 |
| MX879 35C5                                        | ৴              | WA 10mm                    | 0118                         | <b>DOUBLE</b> | Sensor:IndBridge; Filter:Lowpass,Bessel 50Hz @ 300/s |
| TID001 1533                                       | ৴              | U9B 200N                   | 0110                         | DOUBLE        | Sensor:Bridge; Filter:Lowpass,Bessel 50Hz @ 300/s    |
| Frames<br>▅                                       | ৴              | TID001 CH 8                | 0140                         | <b>DOUBLE</b> | Sensor:Voltage; Filter:Lowpass,Bessel 50Hz @ 300/s   |
| Umrechnungsregeln<br>Rail                         | ╱              | TID001 CH 7                | 0138                         | <b>DOUBLE</b> | Sensor:Voltage; Filter:Lowpass,Bessel 50Hz @ 300/s   |
| Werte- und Texttabellen                           | ₽              | TID001 CH 6                | 0130                         | <b>DOUBLE</b> | Sensor:Voltage; Filter:Lowpass, Bessel 50Hz @ 300/s  |
| Ablageschemata                                    | ₽              | TID001 CH 5                | 0128                         | <b>DOUBLE</b> | Sensor:Voltage; Filter:Lowpass,Bessel 50Hz @ 300/s   |
| Variantenkriterien<br>$-4$                        | ৴              | <b>TID001 CH 4</b>         | 0120                         | <b>DOUBLE</b> | Sensor:Voltage; Filter:Lowpass,Bessel 50Hz @ 300/s   |
| Systemkonstanten<br>兀                             | ⋗              | TID001 CH 1                | 0108                         | DOUBLE        | Sensor:Voltage; Filter:Lowpass, Bessel 50Hz @ 300/s  |
| Speichersegmente<br><b>The</b>                    |                |                            |                              |               |                                                      |
| IF DATA Informationen                             |                |                            |                              |               |                                                      |
| Suchergebnis<br>Æ                                 |                |                            |                              |               |                                                      |
| Benutzerdefinierte Filter                         |                |                            |                              |               |                                                      |

Abb. 7.8 Liste der aktiven Kanäle im Datenbasis‐Editor von CANape

Sie können den Gerätenamen (z.B. TID001 in Abb. 7.8) im MX Assistenten über das Kontextmenü zum Gerät (Fenster Module) ändern. Allerdings wird die Änderung erst bei einem neuen CANape-Projekt übernommen. Für CANape wird der Name um die signifikanten Stellen der UUID ergänzt (Universally Unique Identifier, identisch mit der Seriennummer und der MAC‐Adresse).

### 7.3 Der MX Assistent

Der MX Assistent unterstützt Sie bei der Konfiguration der MX‐Module und bietet Ihnen die Möglichkeit, die erfassten Signale zu beobachten. Bei Modu len, die über Berechnungsfunktionen verfügen oder Signale ausgeben können, konfigurieren Sie diese Funktionen ebenfalls über den MX Assistenten.

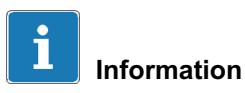

In der Voreinstellung sind Register des Menübands, deren Funktionen vom aktiven (markierten) Modul nicht unterstützt werden, nicht zugänglich (grau). Nicht zugängliche Gruppen oder Komponentenregister werden in der Regel ganz ausgeblendet.

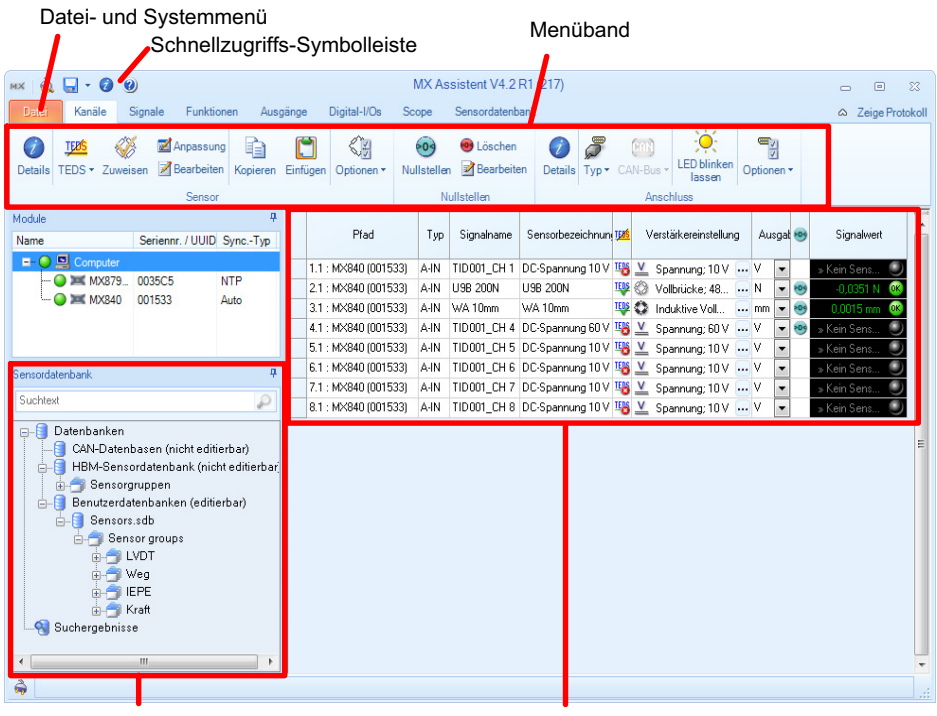

Sensordatenbanken Kanalliste

Abb. 7.9 Hauptfenster des MX Assistenten, Register Kanäle

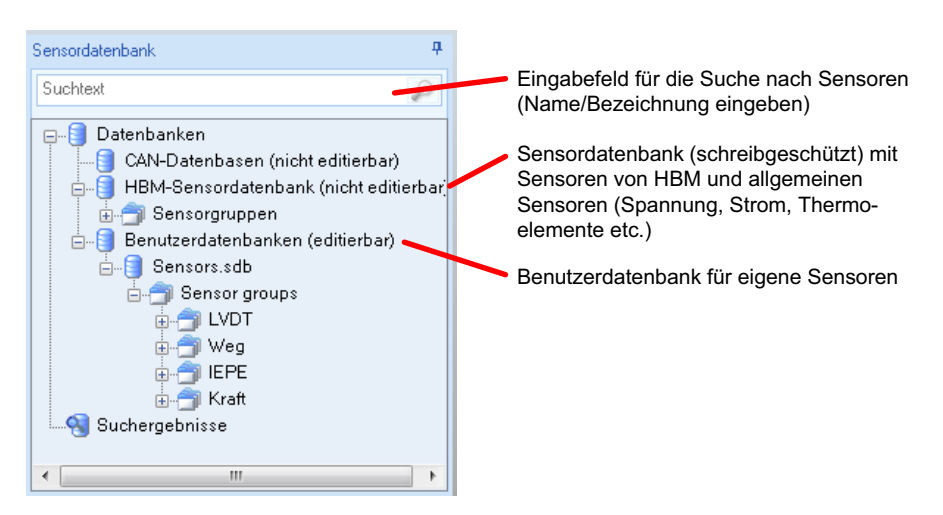

Abb. 7.10 Komponentenfenster Sensordatenbank

Da die Sensordatenbank von HBM nur die allgemeinen Daten für die verschiedenen Sensoren enthält, sollten Sie Ihre eigene Sensordatenbank (Benutzerdatenbank) mit den Daten aus den Kalibrierprotokollen Ihrer Sensoren aufbauen, falls Sie keine TEDS‐Sensoren verwenden, siehe Abschnitt [7.7,](#page-82-0) Seite [33.](#page-82-0)

Falls Sie weder TEDS‐Sensoren verwenden noch eine eigene Sensordatenbank anlegen möchten, müssen Sie die jeweiligen Daten des angeschlossenen Sensors nach jeder Änderung oder dem Anschluss an einen anderen Kanal wieder neu eingeben oder einmessen (Spalte Verstärkereinstellung, [Abb. 7.11\)](#page-75-0), da die Informationen im MX-Modul immer nur für den jeweiligen Kanal gespeichert werden (siehe dazu ebenfalls Abschnitt [7.7](#page-82-0)).

<span id="page-75-0"></span>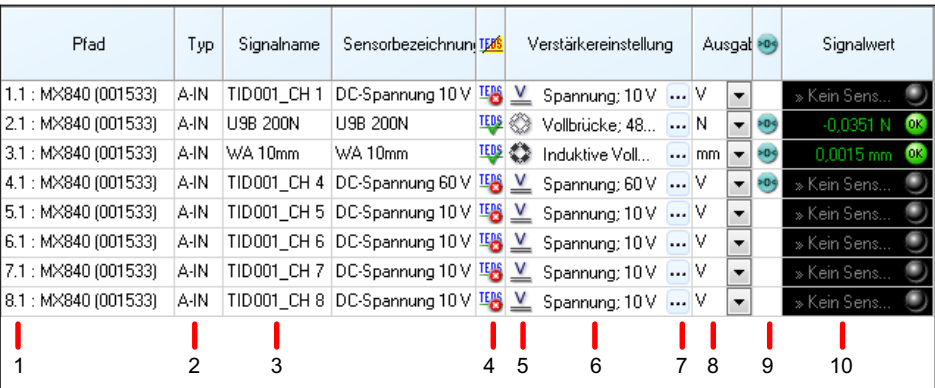

- 1. Zeigt Kanal und Unterkanalnummer an. Unterkanalnummern sind bei den hier verwendeten Modulen nicht vorhanden.
- 2. Typ des Kanals.
- 3. Name des Signals (Kanalname). Der Name muss nicht identisch zur Sensorbezeichnung sein.
- 4. Zeigt das Vorhandensein und die Verwendung von TEDS‐Sensoren an
- 5. Symbol für den Sensortyp
- 6. Beschreibung der Einstellung des Verstärkereingangs
- 7. Ruft den TEDS‐Editor bei TEDS‐Sensoren auf, sonst wird der Dialog zum Einstellen der Daten für den Verstärkereingang (Sensortyp, Speisespannung, Skalierung etc.) aufgerufen.
- 8. Aktuell eingestellte Ausgabeeinheit (aus TEDS, Sensordatenbank oder manuell). Über den Pfeil rechts im Feld können Sie die Einheit des Sensors umrechnen lassen, z.B. N in kN.
- 9. Zeigt an, ob ein Nullabgleich durchgeführt wurde und dieser Nullwert mit dem aktuellen Messwert verrechnet wird. Ändern Sie den Nullwert bei Bedarf über Bearbeiten in der Gruppe Nullstellen.
- 10. Anzeige des Messwertes und ob der Sensor korrekt angeschlossen ist.

Abb. 7.11 Die Kanalliste und die Bedeutung der einzelnen Spalten

#### Vorgehensweise zum Einstellen eines MX‐Moduls

- 1. Schließen Sie Ihre Aufnehmer oder Signalquellen an. Die Anschlusspläne finden Sie in der Bedienungsanleitung zum MX-Modul.
- 2. Verbinden Sie Ihren PC mit dem oder den Modulen, die mit CANape betrieben werden sollen.
- 3. Legen Sie eine NTP‐Zeitquelle für die MX‐Module fest. Diese Einstellung muss nur ein Mal für jedes MX‐Modul erfolgen, siehe Abschnitt 7.4, Seite 27.
- 4. Konfigurieren Sie Ihre Messketten über TEDS oder mit der Sensordatenbank.
- 5. Vergeben Sie eindeutige Signal‐ bzw. Kanalnamen (die Namen werden von CANape benötigt und als Signalquellen angezeigt).

#### Optionale Einstellungen

 $\Omega_{\rm m}$ 

- 1. Legen Sie Filtereinstellungen fest.
- 2. Führen Sie einen Nullabgleich durch.
- 3. Legen Sie eigene Aufnehmer oder Signale an (Benutzerdatenbank).
- 4. Lassen Sie sich Messwerte grafisch anzeigen (Scope).
- 5. Definieren Sie Funktionen wie die Spitzenwerterfassung, die Berechnung des Effektivwertes, oder Grenzwertschalter, falls Sie entsprechende Module besitzen.
- 6. Legen Sie Digital-I/Os oder Ausgangssignale fest, falls Sie entsprechende Module besitzen, siehe Abschnitt [7.12](#page-91-0), Seite [42](#page-91-0).

## 7.4 NTP‐Zeitserver festlegen (Synchronisieren)

Die Zeitinformationen können bei den MX-Modulen prinzipiell über verschiedene Quellen zur Verfügung gestellt werden. Die zu verwendende Variante ist abhängig von Ihrer Gerätekonfiguration:

- 1. Sie verwenden nur ein MX‐Modul über Ethernet Verwenden Sie den auf Ihrem PC installierten Zeitserver und geben Sie die IP‐Adresse des PCs für das MX-Modul an.
- 2. Sie verwenden mehrere MX‐Module, die zusätzlich über FireWire verbunden sind

Verwenden Sie den auf Ihrem PC installierten Zeitserver und geben Sie dessen IP‐Adresse bei dem MX‐Modul mit der höchsten UUID (Seriennummer) an. Stellen Sie alle anderen Module auf Auto. Es genügt auch, wenn Sie nur das MX-Modul mit der höchsten UUID über Ethernet anschließen.

3. Sie verwenden mehrere MX‐Module, die nur über Ethernet verbunden sind Verwenden Sie den auf Ihrem PC installierten Zeitserver und geben Sie dessen IP‐Adresse bei dem MX‐Modul mit der höchsten UUID (Seriennummer) an. Stellen Sie alle anderen Module auf Auto.

Der NTP‐Zeitserver kann bei der Installation der HBM‐Software ebenfalls installiert werden. Der PC wird dabei als Zeitquelle für den NTP‐Zeitserver eingestellt. Wir empfehlen, den Zeitserver nicht im Netzwerk zu installieren, da dann durch unterschiedliche Laufzeiten eine zu große Zeitdifferenz zwischen PC und Modulen entstehen kann. In diesem Fall wird keine Messung von CANape durchgeführt.

#### Vorgehensweise

1. Klicken Sie im MX Assistenten im Komponentenfenster Module mit der rechten Maustaste auf das Modul mit der höchsten UUID und wählen Sie Zeitquelle bearbeiten (Abb. 7.12).

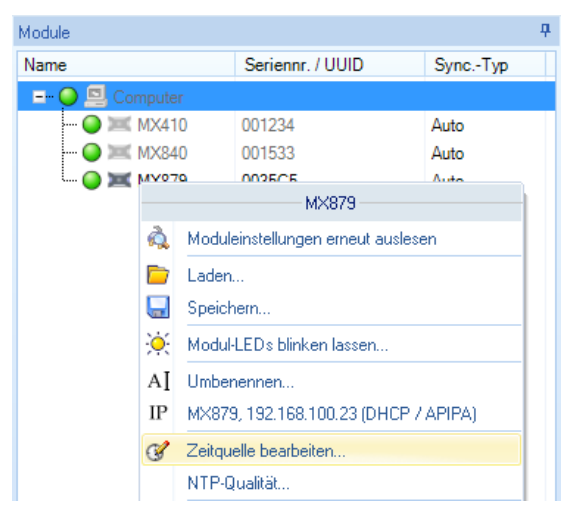

Abb. 7.12 Komponentenfenster Module mit Kontextmenü zu einem Modul

- 2. Wählen Sie NTP bei Aktiver Zeitquellentyp aus [\(Abb. 7.13](#page-78-0)).
- 3. Geben Sie die IP‐Adresse Ihres PCs bzw. des Zeitservers im Netzwerk bei IP‐Adresse ein.

4. Setzen Sie die Synchronitätsschwelle auf einen Wert, der als Zeitversatz noch tolerierbar ist, z. B. 10.000 μs.

Falls der Zeitversatz des Moduls größer ist als die hier eingestellte Zeit, sind keine Messungen mehr möglich. Setzen Sie daher keinen Wert ein, der nicht realistisch ist, sonst wird die Messung gestoppt.

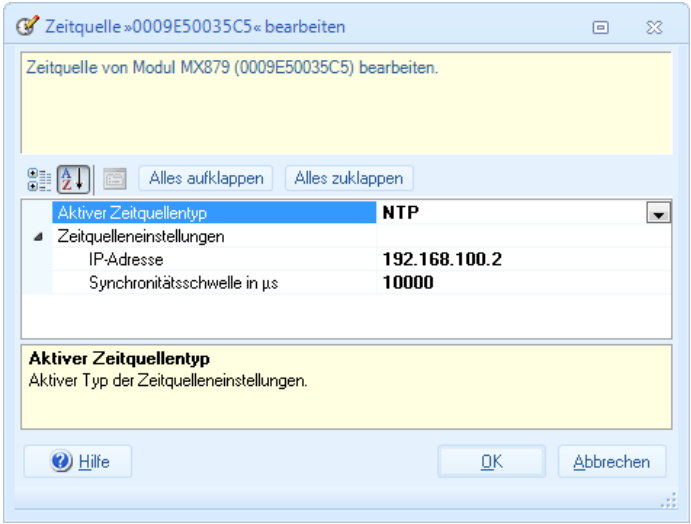

Abb. 7.13 Dialog Zeitquelle bearbeiten

5. Klicken Sie auf OK.

<span id="page-78-0"></span> $\Omega$ 

6. Wiederholen Sie den Vorgang ggf. bei den anderen MX‐Modulen, um diese auf den Zeitquellentyp Auto zu setzen. Bei allen anderen Einstellungen ist das System nicht messfähig.

#### Mögliche Einstellungen für den Zeitquellentyp

Auto: Verwendet die interne Zeitquelle des Moduls oder synchronisiert sich auf das Master‐Modul bzw. die CX27, falls vorhanden und per FireWire verbunden. Das Master‐Modul ist das Modul mit der höchsten UUID (Seriennummer).

NTP: Ermöglicht Ihnen die Synchronisierung über Ethernet. Das Modul holt sich von diesem Zeitserver die aktuelle Zeit unter Berücksichtigung der Laufzeit des Signals. Die erzielbaren minimalen Synchronisierungsabweichungen liegen bei ca. 100 us.

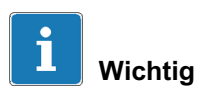

Nach dem Umstellen der Zeitquelle auf NTP muss das betreffende Modul neu gestartet werden. Der Prozess benötigt nach der ersten Aktivierung bis zu zwei Stunden, um den eingeschwungenen Zustand zu erreichen. Lassen Sie daher nach der Aktivierung das Modul so lange angeschaltet, bis die Modul‐LED grün leuchtet (während des Vorgangs oder bei Überschreiten der eingestellten Synchronitätsschwelle leuchtet die LED orange). Nach dem nächsten Einschalten dauert dieser Vorgang in der Regel nur noch zwei Minuten.

EtherCAT (nur mit CX27‐Modul): Diese Variante wird in der Verbindung mit CANape zurzeit nicht unterstützt.

IRIG: Diese Variante wird in der Verbindung mit CANape zurzeit nicht unterstützt.

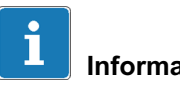

## Information

Die Filter der MX-Module haben eine Laufzeit (Phasenlaufzeit) und können deshalb die Synchronizität der Messwerte beeinflussen, falls Sie verschiedene Filter bei den einzelnen Kanälen wählen.

## 7.5 Erneut mit MX-Modul verbinden

Nachdem Sie einmal eine Verbindung mit einem MX-Modul aufgebaut und die Einstellungen in CANape gespeichert haben, wird beim nächsten Start der MX‐Konfiguration der MX Assistent aufgerufen und die Verbindung mit dem oder den zuletzt angeschlossenen Geräten wird wiederhergestellt. Falls Einstellungen des Moduls geändert wurden, können Sie die Einstellungen, die in der Beschreibungsdatei gespeichert sind, wieder in das MX‐Modul übertragen: Ziehen Sie im Dialog, der beim Start des Assistenten über CANape angezeigt wird, die entsprechende Einstellungsdatei auf der linken Seite auf das MX‐Modul auf der rechten Seite.

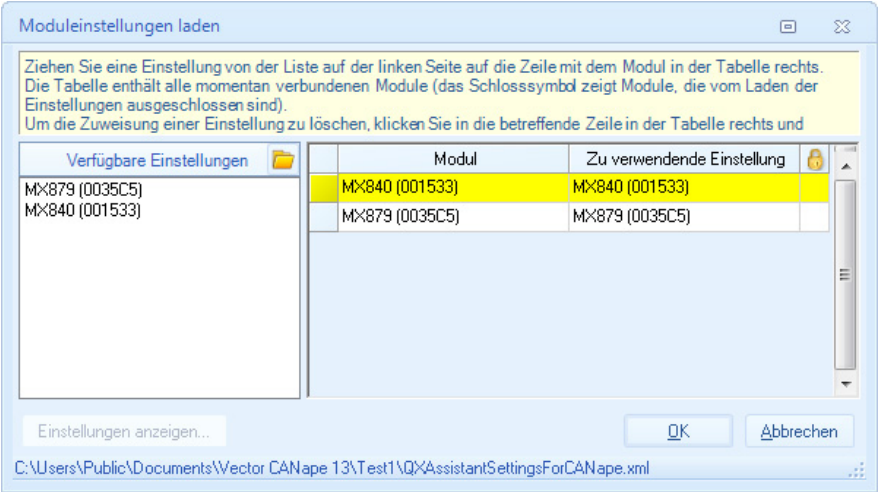

Abb. 7.14 Start‐Dialog bei erneutem Aufruf des MX Assistenten

Damit ist das MX‐Modul wieder so eingestellt, wie in der Beschreibungsdatei gespeichert.

## 7.6 Kanal über TEDS konfigurieren

Markieren Sie im Register Kanäle den Kanal, an den der TEDS-Sensor angeschlossen ist, und wählen Sie TEDS verwenden, falls verfügbar oder TEDS erforderlich aus [\(Abb. 7.15](#page-81-0)). Im zweiten Fall erhalten Sie eine Fehlermeldung, falls kein TEDS gefunden wird. Je nachdem, ob ein TEDS gefunden wird und welche Einstellung Sie gewählt haben, werden in der Spalte mit dem TEDS-

Symbol ( $\frac{160}{2}$ ) unterschiedliche Symbole angezeigt:

TEDS gefunden. Einstellung TEDS verwenden, falls verfügbar.

Kein TEDS gefunden, Einstellung TEDS verwenden, falls verfügbar.

TEDS-Einstellungen ungültig oder neues (leeres) TEDS-Modul.

- **IEDS** TEDS gefunden, Einstellung TEDS erforderlich.
- **Kein TEDS gefunden, Einstellung TEDS erforderlich.**

<span id="page-81-0"></span>

| $M\times 100~\mathrm{G} \cdot 100~\mathrm{M}$ |             |        |                          |                                 |                                                        |          |
|-----------------------------------------------|-------------|--------|--------------------------|---------------------------------|--------------------------------------------------------|----------|
| Datei                                         |             | Kanäle |                          | Signale Funktionen              |                                                        | Ausgänge |
|                                               | <b>TEDS</b> |        |                          | Anpassung <b>E</b>              | Details TEDS v Zuweisen Z Bearbeiten Kopieren Einfügen |          |
|                                               |             |        | <b>TEDS</b> ignorieren   |                                 |                                                        |          |
| Module                                        | <b>TEDS</b> |        |                          | TEDS verwenden, falls verfügbar |                                                        |          |
| <b>Name</b>                                   | <b>TEDS</b> |        | <b>TEDS</b> erforderlich |                                 |                                                        |          |
| EH.                                           | <b>TEDS</b> |        |                          |                                 | Aus Sensordatenbank in TEDS übernehmen                 |          |
|                                               | <b>TEDS</b> |        | TEDS lesen               |                                 |                                                        |          |
|                                               |             |        |                          | TEDS in TEDS-Editor öffnen      |                                                        |          |

Abb. 7.15 TEDS-Verwendung aktivieren

#### Neues (leeres) TEDS-Modul konfigurieren

Sie können immer nur einen Kanal bzw. einen Sensor beschreiben, eine Mehrfachauswahl ist nicht möglich. Das TEDS-Modul des Sensors muss erkannt worden sein, sonst wird das TEDS-Modul nicht beschrieben. Verwenden Sie z.B. die Einstellung TEDS verwenden, falls verfügbar (Register Kanäle, Gruppe Sensor).

- 1. Legen Sie den Sensor mit seinen Daten wie üblich in der Sensordatenbank an, siehe Abschnitt [7.7](#page-82-0).
- 2. Ziehen Sie im Register Kanäle den Sensor aus dem Komponentenfenster Sensordatenbank auf den Kanal, an dem der Sensor mit dem TEDS-Modul angeschlossen ist.
- 3. Bestätigen Sie im nächsten Dialog entweder die Übernahme der Sensorbezeichnung als Kanalname, geben Sie einen anderen Kanalnamen ein oder lassen Sie das Feld im Dialog leer bzw. löschen es, um keinen Kanalnamen im TEDS zu speichern.

Bereits im TEDS vorhandene Daten werden gelöscht und die Daten aus der Sensordatenbank werden – soweit möglich – in das TEDS-Modul übernommen. Beachten Sie, dass evtl. nicht alle Einträge in der Sensordatenbank in das TEDS-Modul geschrieben werden können, da die TEDS-Norm Größenbeschränkungen für verschiedene Felder hat. Allerdings existieren auch Felder im TEDS-Modul, die in der Sensordatenbank nicht verfügbar sind,

<span id="page-82-0"></span>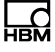

z. B. die "Response Time" eines Sensors. Solche Felder sind allerdings für QuantumX/SomatXR-Module nicht relevant.

Bei MX1609 und RFID-Modulen dürfen die Anschlüsse links und rechts des zu programmierenden RFID-Moduls nicht belegt sein (kein RFID-Modul/Stecker angeschlossen).

4. Bestätigen Sie das Überschreiben des aktuellen TEDS-Inhalts mit Ja.

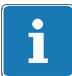

# Information

Bei einer im TEDS hinterlegten Polynomskalierung wird nur ein Segment von den QuantumX/SomatXR-Modulen unterstützt, da die TEDS-Norm nur ein Segment vorsieht. Eventuelle weitere in der Sensordatenbank vorhandenen Segmente müssen Sie vor der Zuweisung löschen, da sie nicht in das TEDS-Modul übertragen werden können.

## 7.7 Benutzerspezifische Sensordatenbank anlegen

Die Sensordatenbank dient zur Einstellung der Messkette auf den verwendeten Sensor, falls Sie keinen Sensoren mit TEDS verwenden. Sie müssen die Kennwerte eines Sensors nur einmal eingeben und können dann per Mausklick oder mit Drag & Drop diesen Sensor dem Kanal zuweisen, an den er angeschlossen ist. Daraufhin wird der Messverstärker auf die Kennwerte dieses Aufnehmers eingestellt, sodass Sie den Messwert korrekt skaliert und mit der Einheit der gemessenen physikalischen Größe angezeigt bekommen.

[Abb. 7.16](#page-83-0) zeigt als Beispiel den Eintrag eines Kraftsensors. Geben Sie in der Zeile Bezeichnung einen Namen ein, mit dem Sie den Sensor eindeutig identifizieren können, z.B. inklusive der Seriennummer. Die weiteren Angaben betreffen die Anschlussart (Brückenart: Vollbrücke) die Schaltungsart (6-Leiter) und die gewünschte oder zulässige Speisespannung für den Sensor. Je nach den Möglichkeiten des verwendeten MX‐Moduls wird die nächstkleinere vorhandene Speisespannung eingestellt.

<span id="page-83-0"></span>

| $\boldsymbol{\omega}$<br>G)<br>MX                                                                                                    | MX Assistent V4.2 R1 (217)                                                                                                    | $\Box$<br>$\Sigma$<br>$\overline{\phantom{0}}$ |
|----------------------------------------------------------------------------------------------------|----------------------------------------------------------------------------------------------------|------------------------------------------------|
| Kanäle<br>Funktionen<br>Signale<br>Dater                                                                                                    | Digital-I/Os<br>Scope<br>Sensordatenbank<br>Ausgänge                                                                                                    | △ Zeige Protokoll                              |
| Neu Hinzufügen Entfernen Speichern unter Sortieren *<br>Benutzerdatenbank                                                                                                    | $\bullet$<br>Θ<br>e<br>Þ,<br>$-45$<br>Hinzufügen Entfernen<br>Hinzufügen Löschen<br>Info<br>Zwischenablage<br>Sensor<br><b>CAN-Datenhasis</b><br>Gruppe<br>Info                                                                                                    | 3<br><b>Hilfe</b><br><b>Hilfe</b>              |
| Suchtext<br>$\mathcal{D}$                                                                                                    | $3 - 21$<br>Alles anzeigen                                                                                                    |                                                |
| <b>Datenbanken</b><br>CAN-Datenbasen (nicht editierbar<br>HBM-Sensordatenbank (nicht edit<br>Benutzerdatenbanken (editierbar)<br><b>B</b> Sensors.sdb<br><b>E-F</b> Sensor groups<br><b>A</b> LVDT<br>A- Weg<br><b>A</b> IEPE<br><b>E</b> Kraft<br><b>&amp; U2B 5kN #12742</b><br><b>A</b> Suchergebnisse | U2B 5kN # 12742<br>Bezeichnung<br>Hersteller<br>Modell<br>Messstellenkennung<br>Kalibrierdatum<br>Initialen des Kalibrierers<br>0<br>Kalibrierperiode<br>Kommentar<br>Beschreibungsdatei<br>4 Sensor<br>Aktiver Sensortyp<br>DMS-Aufnehmer<br><sup>4</sup> Einstellungen<br>Brückenart<br>Vollbrücke<br>Schaltungsart<br>6-Leiter<br>5<br>Speisespannung in V<br>Trägerfrequenz<br>Auto<br>350<br>Impedanz in $\Omega$<br>Max. elektrisches Ausgangssignal in mVIV<br>2,0131<br>Elektrische Einheit<br>mV/V<br>4 Skalierung | $\overline{\phantom{a}}$<br>름                  |
|                                                                                                    | Aktiver Skalierungstyp<br>Nullpunkt-Spanne<br>4 Einstellungen<br>(Hier klicken für einen erweiterten Editor -> )<br>0<br>Nullwert elektrisch<br>2,0131<br>Spanne elektrisch<br>5000<br>Spanne physikalisch<br>Physikalische Einheit<br>N<br>Benutzerdefinierte Einheit<br>n<br>Versorgungsspannung                                                                                                    |                                                |
| $\overline{a}$<br>m<br>r                                                                                                    | <b>Bezeichnung</b><br>Benutzerdefinierte Bezeichnung. Dieser Text wird als Sensordatenbankeintrag angezeigt.                                                                                                    |                                                |
| à                                                                                                    |                                                                                                    |                                                |

Abb. 7.16 Register Sensordatenbank

Die Skalierung richtet sich nach den Daten, die im Kalibrierprotokoll des Sensors stehen, in Abb. 7.16 sind dies 2,0131 mV/V (Spanne elektrisch) für die Nennlast von 5000 N (Spanne physikalisch). Das Einmessen in der Sensordatenbank ist nicht möglich, aber Abschnitt [7.8](#page-84-0) erläutert die Vorgehensweise, falls Sie einen Sensor im eingebauten Zustand einmessen möchten.

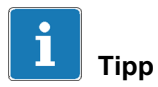

Rufen Sie die spezielle Hilfe für die Sensordatenbank über Hilfe (Gruppe Hilfe) im Menüband auf. Sie finden dort zahlreiche Beispiele für verschiedene Sensortypen und ausführliche Erläuterungen zu den einzelnen Eingabefeldern und der Vorgehensweise beim Erstellen eigener Sensoreinträge.

## <span id="page-84-0"></span>7.8 Kanal über Sensordatenbank konfigurieren

Ziehen Sie den Sensor aus dem Komponentenfenster Sensordatenbank auf den Kanal (Zeile in der Kanalliste), an den er angeschlossen ist.

Damit ist der Kanal bereits fertig konfiguriert, in der Regel müssen Sie nur noch einen Nullabgleich durchführen (siehe Abschnitt [7.9](#page-85-0), Seite [36](#page-85-0)).

#### Sensorskalierung manuell modifizieren/einmessen

Falls Sie die Skalierung des Sensors nicht in der Sensordatenbank dauerhaft speichern, sondern für jeden Anwendungsfall neu einmessen möchten, legen Sie den Sensor zunächst mit den "allgemeinen" Werten an. Weisen Sie ihn wie üblich dem Kanal zu, an den er angeschlossen ist. Doppelklicken Sie dann in der Spalte Verstärkereinstellung auf den Kanal und klicken Sie im folgenden Dialog auf die rechte Seite der Zeile *Einstellungen* und auf den Pfeil nach unten. Dies öffnet den Dialog Sensoranpassung [\(Abb. 7.17\)](#page-85-0).

Geben Sie die Werte für zwei Punkte auf der Kennlinie an, die Sie als Belastung am Sensor vornehmen können (Physikalisch y1 und y2), und lassen Sie die zugehörigen elektrischen Werte messen (Elektrisch x1 und x2). Klicken

Sie dazu auf  $\mathcal{V}$ . Im Beispiel wurden die Werte für 0N (ohne Last) und 3000 N Belastung gemessen. Der gesamte Messbereich des Sensors (Physikalische Spanne) beträgt 5000 N.

<span id="page-85-0"></span>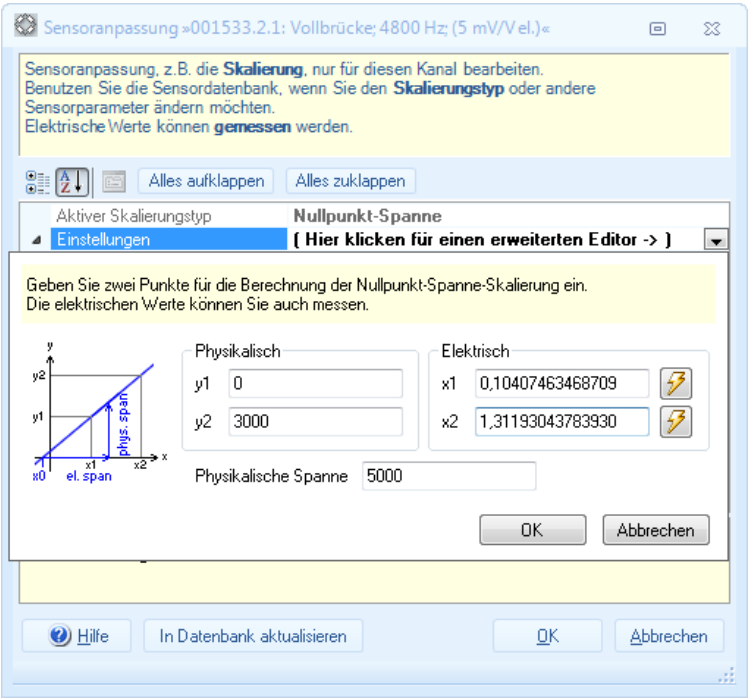

Abb. 7.17 Dialog Sensoranpassung

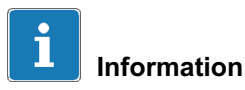

Alle Änderungen an den Kanaleinstellungen werden im Protokoll vermerkt. Sie rufen das Protokoll über Zeige Protokoll rechts oben über dem Menüband auf.

## 7.9 Nullabgleich vornehmen

Markieren Sie auf dem Register Kanäle die Kanäle, die auf Null gestellt werden sollen, und klicken Sie auf Nullstellen in der Gruppe Nullstellen.

Um einen Nullwert wieder zu löschen, klicken Sie auf Löschen in der Gruppe Nullstellen.

## 7.10 Messraten und Filter festlegen

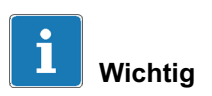

ᇒ

Alle Module müssen die gleiche Messraten-Domäne verwenden (klassisch oder dezimal).

Aktivieren Sie das Register Signale. In der Voreinstellung wird nur ein Signal pro Kanal angezeigt (Optionen -> Alle Signale 2 ausblenden in der Gruppe Signale), da CANape nur ein Signal pro Kanal verarbeiten kann.

Doppelklicken Sie bei dem betreffenden Kanal auf den Eintrag in der Spalte Filter @ Messrate, um den Konfigurationsdialog anzuzeigen [\(Abb. 7.18\)](#page-87-0).

Wählen Sie im Dialog den Filtertyp, die Filtercharakteristik, die Filterfrequenz und die gewünschte Ausgaberate aus.

Kopieren Sie die Einstellung (Kopieren in der Gruppe Signale oder Strg‐C), um sie auf weitere Kanäle übertragen zu können. Markieren Sie dann die Kanäle, die die gleiche Einstellung erhalten sollen, und klicken Sie auf Einfügen in der Gruppe Signale oder verwenden Sie Strg-V.

<span id="page-87-0"></span>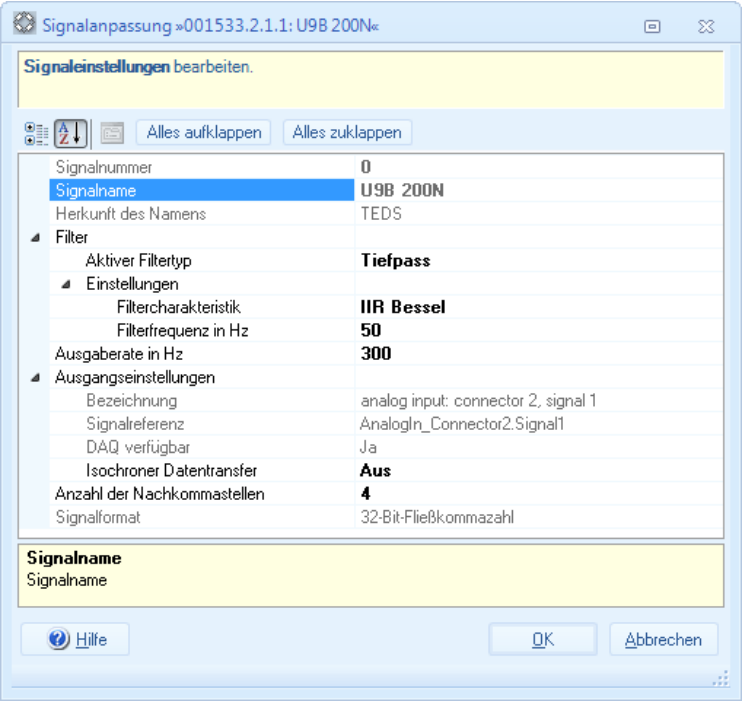

Abb. 7.18 Dialog Signalanpassung

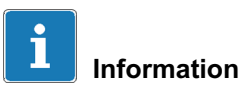

Die Anzahl der Nachkommastellen legt nur die im MX Assistenten angezeigte Anzahl fest. Die Messwerte werden mit voller Auflösung an CANape übertragen.

## 7.11 Digitale Ein‐/Ausgänge

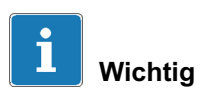

<span id="page-88-0"></span>읎

Um Werte anderer Module verarbeiten zu können, müssen die MX‐Module über FireWire verbunden sein. Außerdem muss der Isochrone Datentransfer bei allen Signalen aktiviert sein, die für ein anderes Modul als Quellsignal verwendet werden sollen (Register Signale oder Funktionen). Dadurch wird der Datenaustausch zwischen den verschiedenen Modulen aktiviert und somit sichergestellt, dass die betreffenden Werte über FireWire übertragen werden und den anderen Modulen zur Verfügung stehen (isochrone Signale werden im Komponentenfenster Quellen in Fettschrift dargestellt).

Die Konfiguration, welche Signale eines Moduls an welchem Ausgang eines anderen Moduls ausgegeben werden sollen, nehmen Sie ausschließlich im MX Assistenten vor. Sie können aber die Ausgänge auch über CANape ansteuern.

Klicken Sie auf das Register Digital-I/Os, um die digitalen Ein- und Ausgänge zu sehen. Über die Register im Fenster können Sie die Ansicht auf die Einoder Ausgänge beschränken.

In der Voreinstellung sind nur Eingänge festgelegt. Falls Sie Ausgänge benötigen, müssen Sie dies über das Kontextmenü in der Spalte Typ einstellen (Abb. 7.19).

| DI.11: MX879 (0035C5) | $D-N$  | MX879 digital in 006                |
|-----------------------|--------|-------------------------------------|
| DI.12: MX879 (0035C5) | D-IN F | Eingang<br>1007                     |
| DI.13: MX879 (0035C5) |        | $D$ -IN $\sqrt{2n}$ Ausgang<br>1008 |
| DI.14: MX879 (0035C5) | D-IN   | MX879 digital in 009                |

Abb. 7.19 Digitalen Ausgang festlegen

Um ein (isochrones) Signal einem Ausgang zuzuweisen, ziehen Sie das betreffende Signal aus dem Komponentenfenster Quellen auf den betreffenden Ausgangskanal [\(Abb. 7.20\)](#page-89-0).

<span id="page-89-0"></span>

| Õ<br>ы<br>$\bullet$<br>$\mathbf{v}$<br><b>MX</b>   | $\bullet$                                                                            |                 |          |                       |       |              | MX Assistent V4.2 R1 (217)                                                      |                 |            |                                                                | $\equiv$                 | $\Box$            | $\Sigma$ |
|----------------------------------------------------|--------------------------------------------------------------------------------------|-----------------|----------|-----------------------|-------|--------------|---------------------------------------------------------------------------------|-----------------|------------|----------------------------------------------------------------|--------------------------|-------------------|----------|
| Kanäle<br>Datei                                    | Signale<br>Funktionen                                                                |                 | Ausgänge | Digital-I/Os          | Scope |              | Sensordatenbank                                                                 |                 |            |                                                                |                          | △ Zeige Protokoll |          |
| $rac{1}{\sqrt{2}}$<br>bd<br>Zuweisen<br>Optionen - | IBD Isochronen Datentransfer aktivieren<br>ISO Isochronen Datentransfer deaktivieren |                 |          | Details Bearbeiten    |       | 8<br>Typ     | Setzen Löschen                                                                  | 3<br>Optionen - |            |                                                                |                          |                   |          |
| Quelle                                             |                                                                                      | Signal          |          |                       | Pin   |              | Ausgang                                                                         | Modul           |            |                                                                |                          |                   |          |
| Module                                             |                                                                                      |                 |          |                       |       |              | <sup>4</sup> Kn Alle Digital / Os Kn Nur Digitaleingange Kn Nur Digitalausgänge |                 |            |                                                                |                          |                   |          |
| Name<br>□ ○ □ Computer                             | Seriennr, / UUID                                                                     | Sync.-Typ       |          | Pfad                  |       | Typ          | Name                                                                            |                 | Quelle     | Einstellungen                                                  |                          | Ø                 |          |
| $\Box$ $\Box$ MX410 001234                         |                                                                                      | Auto            |          | DO.1: MX879 (0035C5)  |       | D-OUT        | AlarmOut                                                                        |                 | L.1: Alarm | Nicht invertiert ; Std. = Logisch 0                            |                          | 9                 |          |
| O MX840 001533                                     |                                                                                      | Auto            |          | DO.2: MX879 (0035C5)  |       | D-OUT        | MX879 Out2                                                                      |                 |            | Nicht invertiert : Std. = Logisch 1                            | $\overline{\phantom{a}}$ | ۰                 |          |
| $ \bigcirc$ $\bigcirc$ MX879 0035C5                |                                                                                      | <b>NTP</b>      |          | DO.3: MX879 (0035C5)  |       | D-OUT        | <b>MX879 Dut3</b>                                                               |                 |            | DI.6: MX879 digital in 001 Nicht invertiert ; Std. = Logisch 0 | $\overline{\phantom{a}}$ | ο                 |          |
|                                                    |                                                                                      |                 |          | DO.4: MX879 (0035C5)  |       | <b>D-OUT</b> | MX879 Out4                                                                      |                 |            | Nicht invertiert ; Std. = Logisch 0                            |                          | 0                 |          |
|                                                    |                                                                                      |                 |          | DO.5: MX879 (0035C5)  |       | D-OUT        | MX879 Dut5                                                                      |                 |            | Nicht invertiert : Std. = Logisch 0                            | $\overline{\phantom{a}}$ | ۰                 |          |
|                                                    |                                                                                      |                 |          | DI.6: MX879 (0035C5)  |       | D-IN         | MX879 digital in 001                                                            |                 |            | Nicht invertiert : Isochron                                    | $\cdots$                 | O                 |          |
| Quellen                                            |                                                                                      | $\mathbf{a}$    |          | DI.7: MX879 (0035C5)  |       | D-IN         | MX879 digital in 002                                                            |                 |            | Nicht invertiert                                               | $\cdots$                 | 9                 |          |
|                                                    |                                                                                      |                 |          | D1.8: MX879 (0035C5)  |       | D-IN         | MX879_digital_in_003                                                            |                 |            | Nicht invertiert                                               | $\cdots$                 | 9                 |          |
|                                                    | √ Nur isochrone zeigen                                                               |                 |          | D1.9: MX879 (0035C5)  |       | D-IN         | MX879 digital in 004                                                            |                 |            | Nicht invertiert                                               | $\cdots$                 | ۰                 |          |
|                                                    | Alle Module zeigen                                                                   |                 |          | DI.10: MX879 (0035C5) |       | D-IN         | MX879 digital in 005                                                            |                 |            | Nicht invertiert : Isochron                                    | $\cdots$                 | 0                 |          |
|                                                    | Alles aufklappen                                                                     | Alles zuklappen |          | DI.11: MX879 (0035C5) |       | D-IN         | MX879 digital in 006                                                            |                 |            | Nicht invertiert                                               | $\cdots$                 | 9                 |          |
| 日 <b>回</b> Computer                                |                                                                                      |                 |          | DI.12: MX879 (0035C5) |       | D-IN         | MX879 digital in 007                                                            |                 |            | Nicht invertiert                                               | $\cdots$                 | ۰                 |          |
| AX879 (0035C5)                                     |                                                                                      |                 |          | DI.13: MX879 (0035C5) |       | D-IN         | MX879_digital_in_008                                                            |                 |            | Nicht invertiert                                               | $\cdots$                 | 0                 |          |
|                                                    | <mark>-</mark> L.1: Alarm (isochron)<br><b>To DL6: MX879_digital_in_001 (isochi</b>  |                 |          | DI.14: MX879 (0035C5) |       | D-IN         | MX879 digital in 009                                                            |                 |            | Nicht invertiert                                               | $\left  \cdots \right $  | 0                 |          |
| 斥                                                  | DI.10: MX879 digital in 005 [isocl                                                   |                 |          | DI.15: MX879 (0035C5) |       | D-IN         | MX879 digital in 010                                                            |                 |            | Nicht invertiert                                               |                          | ٥                 |          |
|                                                    |                                                                                      |                 |          | DI.16: MX879 (0035C5) |       | D-IN         | MX879_digital_in_011                                                            |                 |            | Nicht invertiert                                               | $\cdots$                 | ۰                 |          |
|                                                    |                                                                                      |                 |          | DI.17: MX879 (0035C5) |       | D-IN         | MX879 digital in 012                                                            |                 |            | Nicht invertiert                                               | $\cdots$                 | 0                 |          |
|                                                    |                                                                                      |                 |          | DI.18: MX879 (0035C5) |       | D-IN         | MX879 digital in 013                                                            |                 |            | Nicht invertiert                                               |                          | ۰                 |          |
|                                                    |                                                                                      |                 |          | D1.19: MX879 (0035C5) |       | D-IN         | MX879_digital_in_014                                                            |                 |            | Nicht invertiert                                               |                          |                   |          |
|                                                    |                                                                                      |                 |          | D1.20: MX879 (0035C5) |       | D-IN         | MX879 digital in 015                                                            |                 |            | Nicht invertiert                                               |                          |                   |          |
|                                                    |                                                                                      |                 |          | DL21 - MV979 (003505) |       | <b>DUM</b>   | MV979 debal in O1C                                                              |                 |            | <b>Nickl invertion</b>                                         |                          |                   |          |
| à                                                  |                                                                                      |                 |          |                       |       |              |                                                                                 |                 |            |                                                                |                          |                   |          |

Abb. 7.20 Signale auf digitale Ausgänge legen

Sowohl die analogen als auch die digitalen Ausgänge werden in CANape mit dem Symbol I- gekennzeichnet. Analoge und digitale Eingänge werden mit dem Symbol gekennzeichnet. Digitale Eingänge können Sie in CANape wie analoge Eingänge verwenden, lediglich der Wertebereich ist immer 0 oder 1.

#### Digitale Ausgänge über CANape setzen

Sie haben zwei Möglichkeiten, einen digitalen Ausgang über CANape zu setzen: manuell oder über Script. Um den Ausgang manuell setzen zu können, erzeugen Sie ein Verstell-Fenster ([Abb. 7.21](#page-90-0)).

<span id="page-90-0"></span>

| <b>Z</b> <sup>e</sup> Vector CANape       |                                                            |    |                                   |
|-------------------------------------------|------------------------------------------------------------|----|-----------------------------------|
| <b>Bearbeiten</b><br>Datei                | <b>Anzeige</b><br>Gerät<br>Verstellen<br>Messen<br>Analyse |    | Extras<br>Flash<br>Fenster<br>- ? |
| 1 <i>6</i> H H                            | Mess-Fenster                                               | Þ. | ↓◎原■■■<br>鴨の<br>m                 |
| $1:$ (NEU)                                | Verstell-Fenster                                           | r  | Verstell-Fenster                  |
| Symbol Explorer                           | Diagnose-Fenster                                           | r  | Gruppen-Verstell-Fenster          |
| $\Box$ Alle                               | Sonstige Fenster                                           | ▶  | Parameter-Explorer                |
| ⊁∃                                        | Symbol Explorer<br>Strg + EINGABE                          |    | Kennfeld-/Kennlinien-Fenster      |
| E Explorer<br>圃 Su                        | Seiten                                                     |    | Hex-Fenster                       |
| Name/Typ                                  | Anzeigeelemente                                            |    |                                   |
| <b>B</b> Geräte                           | Objektnamen                                                |    |                                   |
| Globald<br>全<br>Þ<br><b>M</b> Quanti<br>◢ | Arbeitspunktanzeige                                        |    |                                   |
| OB.<br>Qu                                 | Erweitert                                                  |    |                                   |

Abb. 7.21 Digitale Signale ausgeben

Wählen Sie im Dialog den betreffenden Ausgang an und klicken Sie auf Übernehmen (Abb. 7.22).

| DB Datenbasis-Auswahl                                                     |                |                           |         |           |
|---------------------------------------------------------------------------|----------------|---------------------------|---------|-----------|
| $\mathbf{R}$   2 $\mathbb{A}$ Q   2   $\bullet$   $\checkmark$ Übernehmen |                |                           |         |           |
| QuantumX                                                                  |                | Inhalt von: '\MX879_35C5' |         |           |
| <b>DE</b> QuantumX                                                        | Typ            | Name                      | Einheit | Kommentar |
| MX410 1234                                                                | $\overline{ }$ | A_Out1                    | v       |           |
| MX840 1533                                                                |                | Dig In1                   |         |           |
| MX879_35C5                                                                |                | Dig_In2                   |         |           |
| Frames                                                                    |                | Dig_Out1                  |         |           |
| <b>箱</b> Suchergebnis                                                     |                | Dig Out2                  |         |           |
| Benutzerdefinierte Filter                                                 |                |                           |         |           |
|                                                                           |                |                           |         |           |
|                                                                           |                |                           |         |           |
| 5 Objekt(e) gefunden, 1 Objekt(e) ausgewählt                              |                |                           |         |           |

Abb. 7.22 Ausgänge für die Signalausgabe festlegen

Sie erhalten dann ein Fenster, in dem Sie den Wert des Ausgangs festlegen können ([Abb. 7.23](#page-91-0)), entweder durch direkte Eingabe eines Wertes oder über die Schaltflächen links oben im Fenster.

<span id="page-91-0"></span>

|      | [1] Parameter |  |                                                |              |  |  |
|------|---------------|--|------------------------------------------------|--------------|--|--|
|      |               |  | 2                                              | $\mathbf{x}$ |  |  |
|      |               |  | \$Params:Source: DuantumX\nName: MX879_35C5\nS |              |  |  |
| Name |               |  | Wertebereich: 0 Dig_Out1 1                     |              |  |  |
|      | Dig_Out1      |  |                                                |              |  |  |
|      |               |  |                                                |              |  |  |
|      |               |  |                                                |              |  |  |
|      |               |  |                                                |              |  |  |

Abb. 7.23 Ausgangswert manuell festlegen

## 7.12 Die Register Funktionen und Ausgänge

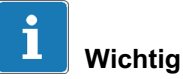

Um Werte anderer Module verarbeiten zu können, müssen die MX‐Module über FireWire verbunden sein. Außerdem muss der Isochrone Datentransfer bei allen Signalen aktiviert sein, die für ein anderes Modul als Quellsignal verwendet werden sollen (Register Signale oder Funktionen). Dadurch wird der Datenaustausch zwischen den verschiedenen Modulen aktiviert und somit sichergestellt, dass die betreffenden Werte über FireWire übertragen werden und den anderen Modulen zur Verfügung stehen (isochrone Signale werden im Komponentenfenster Quellen in Fettschrift dargestellt).

#### Funktionen

Das Register Funktionen ermöglicht Ihnen bei den Modulen, die diese Funktionen unterstützen, die Spitzenwerterfassung, die Grenzwertfunktionen oder die Mathematikfunktionen, z.B. Effektivwert oder Drehschwingungserfassung, zu konfigurieren. Aktivieren Sie ggf. die Anzeige der Funktionskanäle des entsprechenden Moduls über das Komponentenfenster Module (auf das Modul oder auf Computer klicken). Je nach Modul müssen Sie die gewünschte Funktion über die Spalte Aktiv und das Kontextmenü aktivieren, um die Funktion über die Spalte Signaleinstellungen festlegen zu können.

Mathematik- und Spitzenwertfunktionen können Sie auch über analoge Ausgänge ausgeben, siehe nächsten Absatz. Grenzwertfunktionen können Sie z.B. über digitale Ausgänge ausgeben, siehe Abschnitt [7.11,](#page-88-0) Seite [39](#page-88-0).

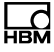

#### Ausgänge

Das Register Ausgänge ermöglicht Ihnen bei Modulen, die die Signale anderer Module ausgeben können, die auszugebenden Signale zu konfigurieren. Klicken Sie im Fenster auf das Register Analogausgänge, um die Signale zu konfigurieren. Alternativ können Sie Signale auch über CANape ausgeben. Dies erfolgt wie bei digitalen Signalen entweder manuell oder über einen Scriptbefehl.

#### Analoge Ausgänge über CANape manuell setzen

Erzeugen Sie ein Verstell-Fenster (Abb. 7.24). Wählen Sie im Dialog den betreffenden Ausgang an und klicken Sie auf Übernehmen ([Abb. 7.25](#page-93-0)).

| <b>Z</b> <sup>e</sup> Vector CANape |                                                            |                               |
|-------------------------------------|------------------------------------------------------------|-------------------------------|
| <b>Bearbeiten</b><br>Datei          | <b>Anzeige</b><br>Messen<br>Gerät<br>Verstellen<br>Analyse | Extras<br>Fenster<br>Flash    |
| 1 <i>6</i> H H                      | Mess-Fenster                                               | □□:◎■■■第1<br>嚸<br>Ō           |
| $1:$ (NEU)                          | Verstell-Fenster                                           | Verstell-Fenster<br>Þ.        |
| Symbol Explorer                     | Diagnose-Fenster                                           | Gruppen-Verstell-Fenster<br>r |
| <b>Alle</b>                         | Sonstige Fenster                                           | Parameter-Explorer<br>r       |
| ₩                                   | Symbol Explorer<br>Strg + EINGABE                          | Kennfeld-/Kennlinien-Fenster  |
| E Explorer<br>田 Su                  | Seiten                                                     | Hex-Fenster                   |
|                                     | Anzeigeelemente                                            |                               |
| Name/Typ                            |                                                            |                               |
| <b>B</b> Geräte<br>Globald          | Objektnamen                                                |                               |
| 4 M Quanti                          | Arbeitspunktanzeige                                        |                               |
| 凾<br>Qu                             | Erweitert                                                  |                               |

Abb. 7.24 Analoge Signale ausgeben

<span id="page-93-0"></span>

| <b>DB</b><br>Datenbasis-Auswahl              |     |                             |                     | E         |  |
|----------------------------------------------|-----|-----------------------------|---------------------|-----------|--|
| <b>1 DA BAQ B</b>                            |     | Übernehmen<br>$\mathcal{L}$ |                     |           |  |
| QuantumX                                     |     | Inhalt von: '\MX879_35C5'   |                     |           |  |
| <b>DE</b> QuantumX                           | Typ | Name                        | $\triangle$ Einheit | Kommentar |  |
| MX410 1234                                   |     | A Out1                      | v                   |           |  |
| MX840_1533                                   |     | Dig In1                     |                     |           |  |
| MX879_35C5                                   |     | Dig_In2                     |                     |           |  |
| Frames                                       |     | Dig_Out1                    |                     |           |  |
| <b>箱</b> Suchergebnis                        | ─   | Diq_Out2                    |                     |           |  |
| Benutzerdefinierte Filter<br>Q               |     |                             |                     |           |  |
|                                              |     |                             |                     |           |  |
|                                              |     |                             |                     |           |  |
| 5 Objekt(e) gefunden, 1 Objekt(e) ausgewählt |     |                             |                     |           |  |

Abb. 7.25 Ausgänge für die Signalausgabe festlegen

Sie erhalten dann ein Fenster, in dem Sie den Wert des Ausgangs festlegen können (Abb. 7.26), entweder durch direkte Eingabe eines Wertes oder über die Schaltflächen links oben im Fenster. Falls das voreingestellte Inkrement zu groß ist, geben Sie einfach einen kleineren Wert ein, z.B. 0,1.

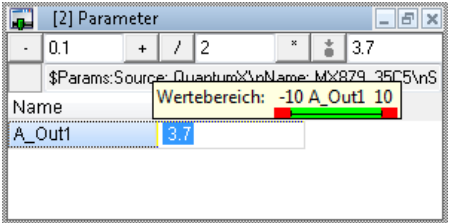

Abb. 7.26 Ausgangswert manuell festlegen

## 7.13 Messwerte im MX Assistenten grafisch anzeigen (Scope)

Das Register Scope des Menübands zeigt im Hauptfenster ein Diagramm für die Darstellung der Signale an. Stellen Sie über das Menüband die Messbedingungen ein und legen Sie die Anzeigeoptionen fest. Die anzuzeigenden Signale wählen Sie über das Register Signale im Scope‐Fenster.

## 8 Aktualisieren der Firmware

# **Wichtig**

Falls Sie ältere MX-Module mit Firmware-Version 1.x oder 2.x besitzen, müssen Sie das Programm QuantumX Firmware Updater von der System-CD für QuantumX/SomatXR installieren und zunächst auf die Version 4.0 aktualisieren. Erst danach können Sie eine weitere Aktualisierung mit dem MX Assistenten vornehmen.

Ein Update der Firmware nehmen Sie über das Register Datei und den Menüpunkt Modul -> Modulaktualisierung im MX Assistenten vor. Mit dem Menüpunkt können Sie eine neue Firmwareversion auch gleichzeitig in mehrere Module übertragen.

#### Vorgehensweise

- 1. Laden Sie die neuesten Dateien mit den Firmware‐Aktualisierungen von der HBM‐Website herunter: http://www.hbm.com/Download. Sie können die Download-Seite auch im MX Assistenten über den Dialog in [Abb. 8.1](#page-95-0) aufrufen: Schaltfläche HBM-Downloads.
- 2. Starten Sie den MX Assistent und rufen Sie über das Register Datei und den Menüpunkt Modul -> Modulaktualisierung den Dialog zur Aktualisierung auf ([Abb. 8.1\)](#page-95-0).
- 3. Geben Sie in der Zeile Firmware-Paket das Verzeichnis an, in dem die heruntergeladene Datei liegt.
- 4. Klicken Sie in der Spalte Name auf die Module, die aktualisiert werden sollen (Markierung ) oder wählen Sie Alle bei Modulauswahl, um alle angezeigten Module zu aktualisieren. Module, die in grüner Schrift dargestellt werden, müssen nicht aktualisiert werden, da sie bereits die aktuelle Firmware enthalten.
- 5. Klicken Sie auf Starte Aktualisierung.

<span id="page-95-0"></span>

| Modulaktualisierung |         |                |                                                                       |                                |                                                                                                    |                        |         |                                                                                                    | $\Box$        | $\Sigma$ |
|---------------------|---------|----------------|-----------------------------------------------------------------------|--------------------------------|----------------------------------------------------------------------------------------------------|------------------------|---------|----------------------------------------------------------------------------------------------------|---------------|----------|
| Optionen            |         |                |                                                                       |                                |                                                                                                    |                        |         |                                                                                                    |               |          |
|                     |         |                | Nach der Aktualisierung werden alle Module automatisch neu gestartet. |                                | Öffnen Sie ein Firmware-Paket (lokal), wählen Sie die Module für die Aktualisierung aus und starten Sie dann den Aktualisierungsvorgang.<br>Die Aktualisierung mit einer älteren Version (roter Marker) wird ohne weiteren Hinweis durchgeführt. |                        |         | Bei Modulen, die bereits die gewählte Version enthalten (grüner Marker), können Sie mit der entsprechenden Menüoption (oben) eine erneute Aktualisierung erzwingen. |               |          |
| Firmware-Paket      |         |                | C:\Users\Public\Downloads\4-3-1-0.hbg                                 |                                |                                                                                                    |                        |         | ٠.                                                                                                    | HBM-Downloads |          |
| Modulauswahl        |         | $\sqrt{A}$ lle | X Keins                                                               | Alle Alteren<br>Alle Aktuellen |                                                                                                    |                        |         | √ Zeige nur verbundene Module                                                                                                    |               |          |
| Name                | $-$ Typ |                | Seriennummer / UUID                                                   | Alle Neueren<br>Addresse       | Aktuelle Firmware                                                                                                    | Neue Firmware          | Prozess | Fortschritt                                                                                                    | Fehlertext    |          |
| <b>O</b> MX410      |         |                | MX410 001234                                                          | 192.168.100.126                | 42100                                                                                                    | $\bigodot$ 4.3.1.23006 | $0\%$   | $0\%$                                                                                                    |               |          |
| <b>MX840</b>        |         |                | MX840 001533                                                          | 192.168.100.125                | 4.3.1.23006                                                                                                    | 4.3.1.23006            | $0\%$   | $0\%$                                                                                                    |               |          |
| MX879 MX879 0035C5  |         |                |                                                                       | 192.168.100.23                 | 4.2.10.0                                                                                                    | 4.3.1.23006            | $0\%$   | $0\%$                                                                                                    |               |          |
|                     |         |                | Netzwerk(e) durchsuchen (F5)                                          |                                | Modul-LEDs blinken lassen                                                                                                    |                        |         | Starte Aktualisierung                                                                                                    |               |          |
| O Hilfe             |         |                |                                                                       |                                |                                                                                                    |                        |         |                                                                                                    | Schließen     | uit.     |

Abb. 8.1 Dialog zur Firmware-Aktualisierung

Der Fortschritt der Aktualisierung wird im Dialog angezeigt (Spalte Fortschritt). Der erfolgreiche Abschluss der Aktualisierung wird mit einem Dialog angezeigt (Abb. 8.2). Lesen Sie andernfalls den Fehlertext in der gleichnamigen Spalte, um Hinweise auf die Fehlerursache zu erhalten.

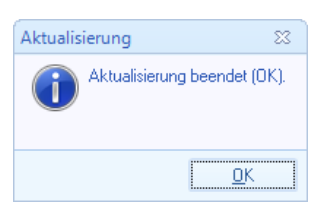

Abb. 8.2 Dialog nach abgeschlossener Aktualisierung

# 9 Meldungen und Hinweise zur Fehlerbeseitigung

٣

## 9.1 Fehlermeldungen beim Öffnen eines Projektes

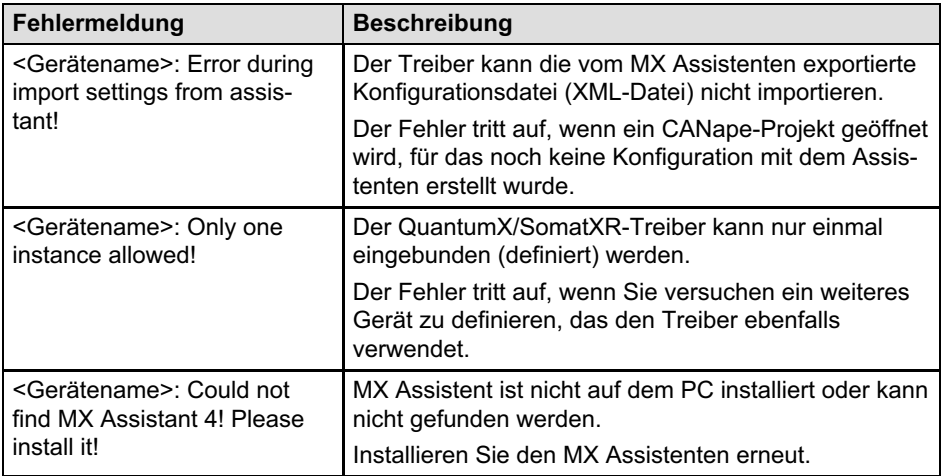

## 9.2 Meldungen während einer Messung

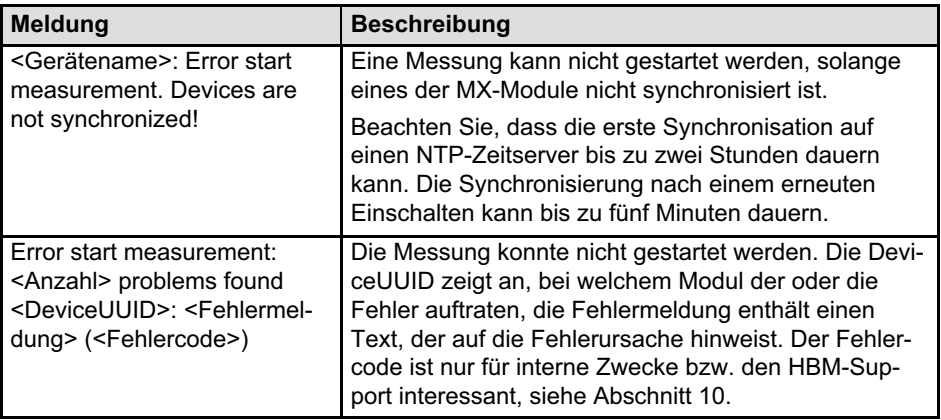

# <span id="page-97-0"></span>10 Technische Unterstützung

Sollten bei der Arbeit mit dem Treiber für CANape Probleme auftreten, so können Sie sich an unsere Hotline wenden.

#### E‐Mail‐Unterstützung

Software@HBM.com

#### Telefon‐Unterstützung

Die telefonische Unterstützung ist von 9:00 bis 16:00 Uhr (MEZ) an allen Werktagen verfügbar:

+49 6151 803-0

#### Fax‐Unterstützung

+49 6151 803-9100

#### Firmware und Software

Die jeweilige neueste Firmware und Software finden Sie auf http://www.hbm.com/Download.

#### Seminare

HBM bietet auch Seminare vor Ort bei Ihnen oder in unserem Trainingscenter an. Dort erfahren Sie alles über Messgeräte und die HBM‐Programme. Weitere Informationen finden Sie auf http://www.hbm.com in der Rubrik "Seminare".

#### HBM im Internet

http://www.hbm.com

HBM Test and Measurement Tel. +49 6151 803-0 Fax +49 6151 803-9100 info@hbm.com

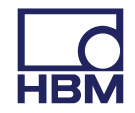

#### **measure and predict with confidence**